# Teacher Dashboard

**Niles Elementary Dist. 71**

**8/5/2013**

# **Contents**

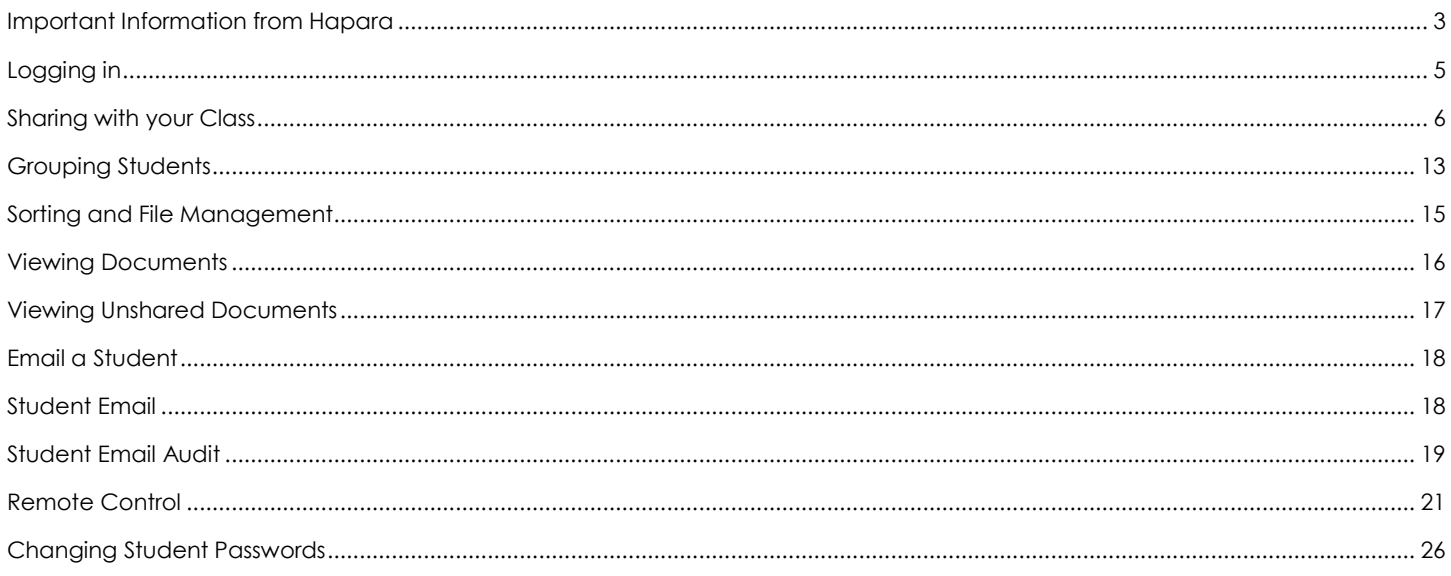

# <span id="page-2-0"></span>Important Information from Hapara

# Hapara

Welcome to Hapara. Your Teacher Dashboard site is now live and ready for you to explore during your trial. We are pleased that many innovative educators like yourself are using Teacher Dashboard as the

management platform for Google Apps for Education. By utilizing Teacher Dashboard daily, you will realize a classroom environment that gives a real-time view of student activity across Drive, Sites, Blogger, Picasa, Gmail and Google+ -- not to mention configuring class calendars. As an educator, your time is a precious resource. Using Teacher Dashboard as your daily management tool will bring back more time so that you can improve student outcomes and increase online safety throughout the academic year. New to Teacher Dashboard? Click [here](https://sites.google.com/a/hapara.com/customer-success/home) to see a quick overview of how you will now be able to now effectively manage your Google Apps

# Dashboard views of student work, organized by class, for every application.

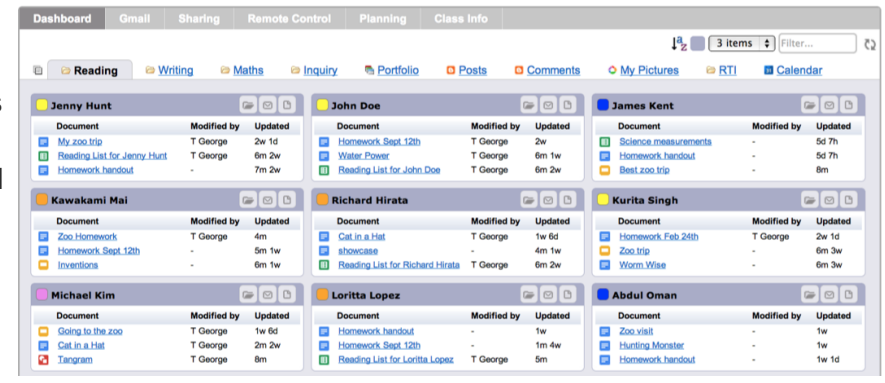

environment in your classroom. This link will send you over to our Customer Success website. Click throughout and you will see short video tutorials on the many features of Teacher Dashboard.

#### **Tips for Success**

We have developed a few checklist items to help ensure your process is smooth. Let's start off with the Top 3 Do's and Don'ts of Teacher Dashboard.

- 1. Do bookmark your Teacher Dashboard site and keep the tab open at all times in your browser:
	- a. <https://teacherdashboard.appspot.com/culverstudents.net>
	- b. Remember that like Google Apps, Teacher Dashboard is accessible through the cloud therefore you can access your student's work anytime and anywhere as long as you have access to the internet.
- 2. Do bookmark the Hapara Customer Success [site](https://sites.google.com/a/hapara.com/customer-success/home) containing tutorials on the various features of Teacher Dashboard and review them.
- 3. *Very Important* -- Do immediately inform students of the newly created folders in their Drive. It looks like this.
- 4. And now for the don'ts (don't worry; we've kept them pretty simple):
	- a. Please ensure the students do NOT move, rename or delete folders created by Teacher Dashboard. This will cause work to be unviewable.
	- b. Please ensure students do NOT create new folders with the same name as the Teacher Dashboard folders.
	- c. Please do NOT move, rename or delete Teacher Dashboard folders in your Drive.
- 5. The manual sharing of documents between student and teacher is now automated by Teacher Dashboard. A folder is created for each student in each class and they no longer have to share the document with you. Students simply drag and drop the document into the Teacher Dashboard created

**Drive** 

**CREATE**  $\frac{4}{1}$ - My Drive **B** 6th Grade Portfolio **D** English  $M$ ath **Balpe D** Science **D**<br /> **Social Studies** 

folder, giving you full access to view and comment on each. To make the process easiest for you and your students, please instruct them to eliminate the manual sharing of documents.

- 6. A good way to train students to use their folders is to use the Smart Copy tool in Teacher Dashboard to create a document and place a copy of it in each students designated folder. To review how Smart Copy works, a short tutorial can be viewe[d](https://sites.google.com/a/hapara.com/customer-success/tutorials/teacher-dashboard-overview/smart-copy) [here.](https://sites.google.com/a/hapara.com/customer-success/tutorials/teacher-dashboard-overview/smart-copy)
- 7. Now that you have Teacher Dashboard, you won't need to work in Drive as much with your students -- you can access your students work directly through your classroom dashboard. But should you want to, you can to locate a particular student's folder by jumping

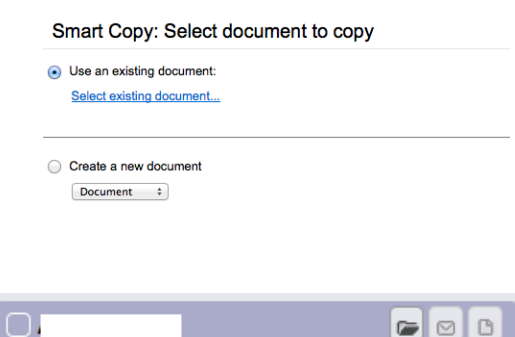

there from Teacher Dashboard (by clicking on the folder icon in the student panel).

- 8. If you still receive emails about students sharing documents, this indicates that students are still manually sharing documents. Instead, have the student drop the document in their subject folder and an email will not be generated.
- 9. Many [t](https://sites.google.com/a/hapara.com/customer-success/tutorials)imes, teachers would like to review short [tutorials](https://sites.google.com/a/hapara.com/customer-success/tutorials) on the various features and workflow on Teacher Dashboard. A Customer Success site has been created to help with this process. Please click [here](https://sites.google.com/a/hapara.com/customer-success/home) to access the site.
- 10. Love Teacher Dashboard? We'd love to hear about your experiences! Email Kim Brown at [kim.brown@hapara.com.](mailto:kim.brown@hapara.com) We also love to hear about new ways to work with Teacher Dashboard. If you have an idea about the product, email it to tdfeedback@hapara.com.

#### <span id="page-4-0"></span>Logging in

- 1. Go to <https://teacherdashboard.appspot.com/culverstudents.net>
- 2. Log in using your culverstudents.net credentials **(must have @culverstudents.net)**

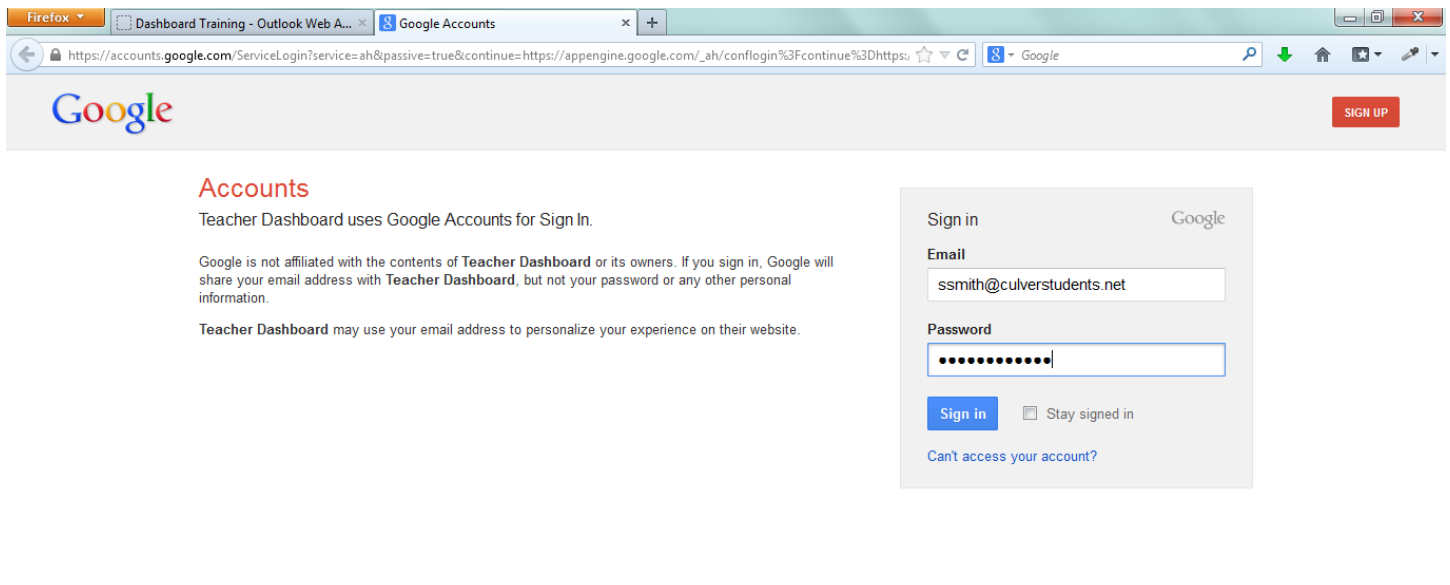

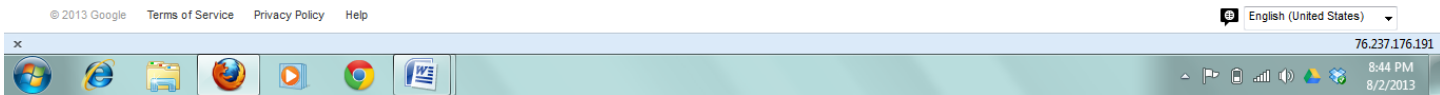

#### <span id="page-5-0"></span>Sharing with your Class

Video Tutorial: <https://www.youtube.com/watch?v=gbs5w4ehw9A#at=21>

- 1. Log in
- 2. Click on the class you want to view.

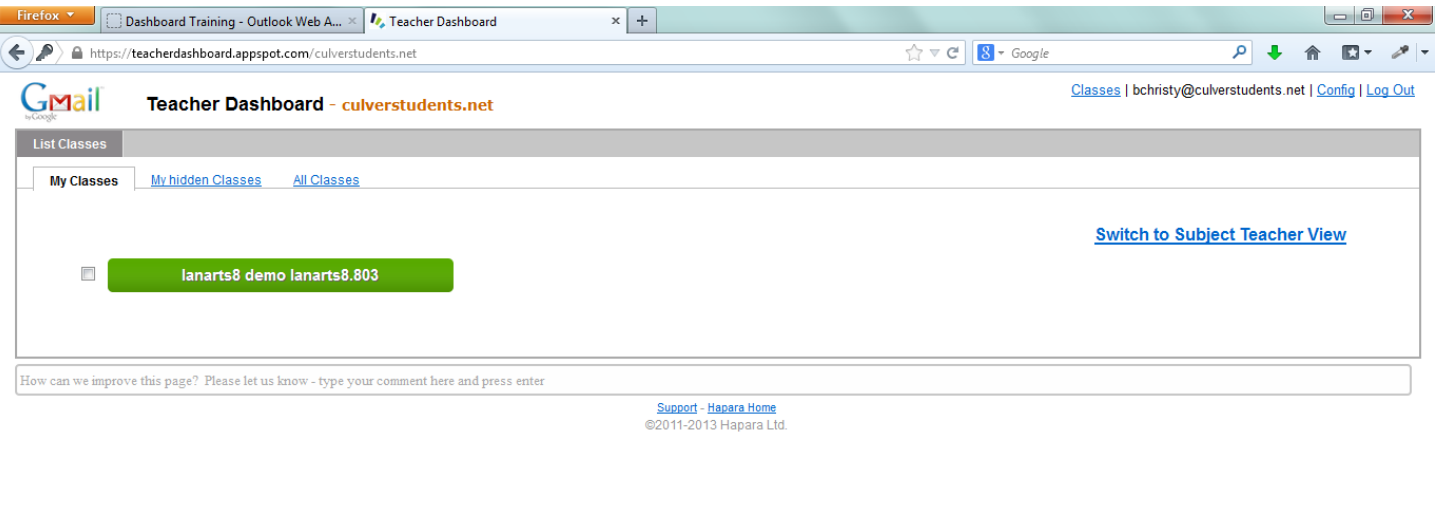

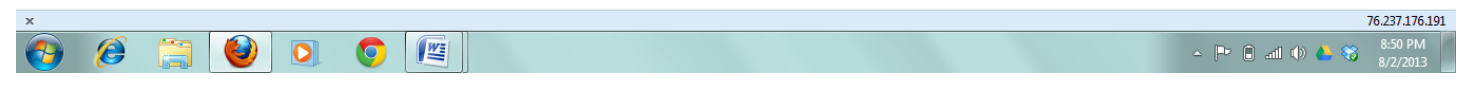

3. Students will appear with 3 documents. Note: The students below do not have any Google documents currently.

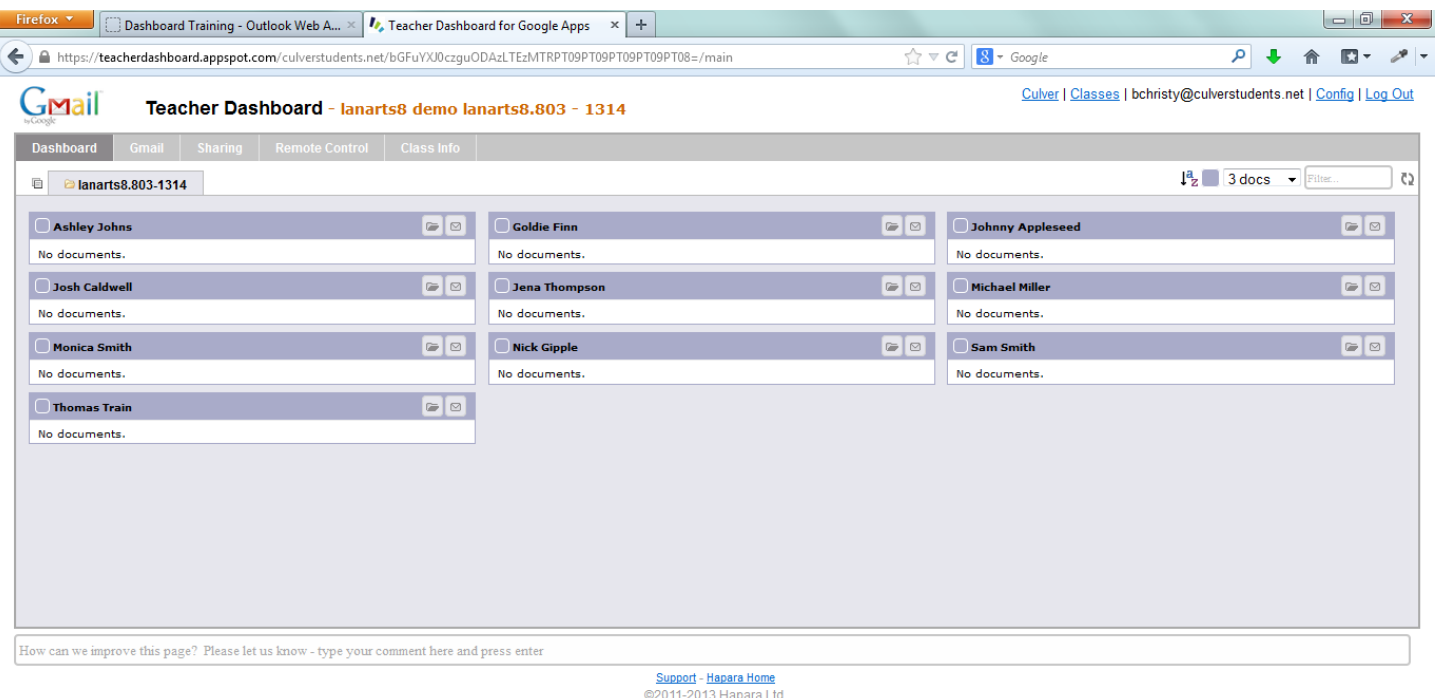

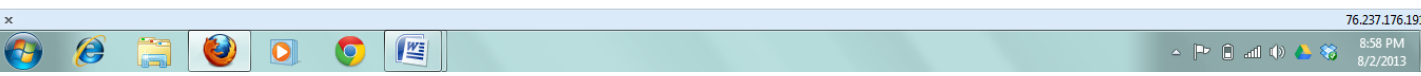

#### 4. Click the paper icon on the upper left. Left of the class title.

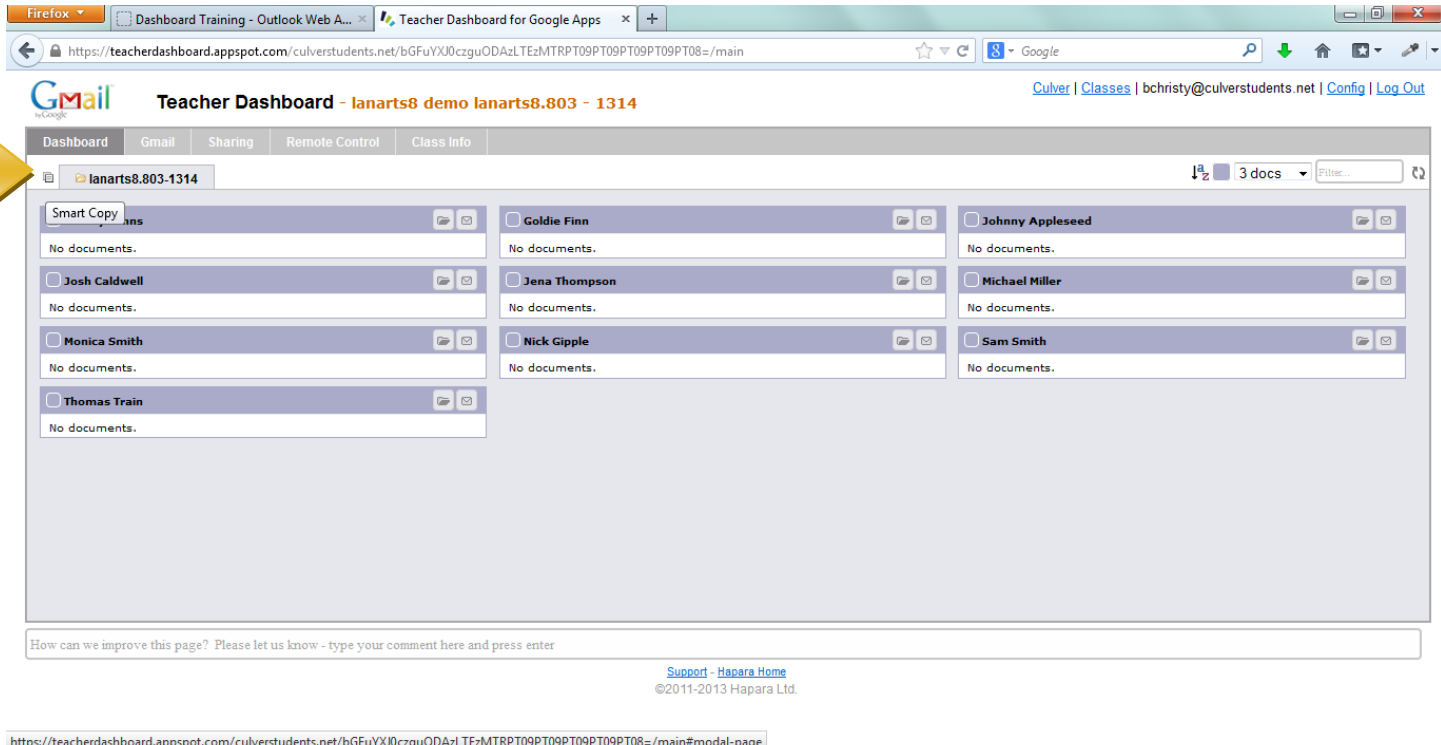

- 76.237.176.191  $\epsilon$  $\bullet$   $\mathbb{F}$  $\bigcirc$  $\bullet$  $\left( \mathbf{r}\right)$ 
	- 5. You have the option of sharing a present document or creating a new document.

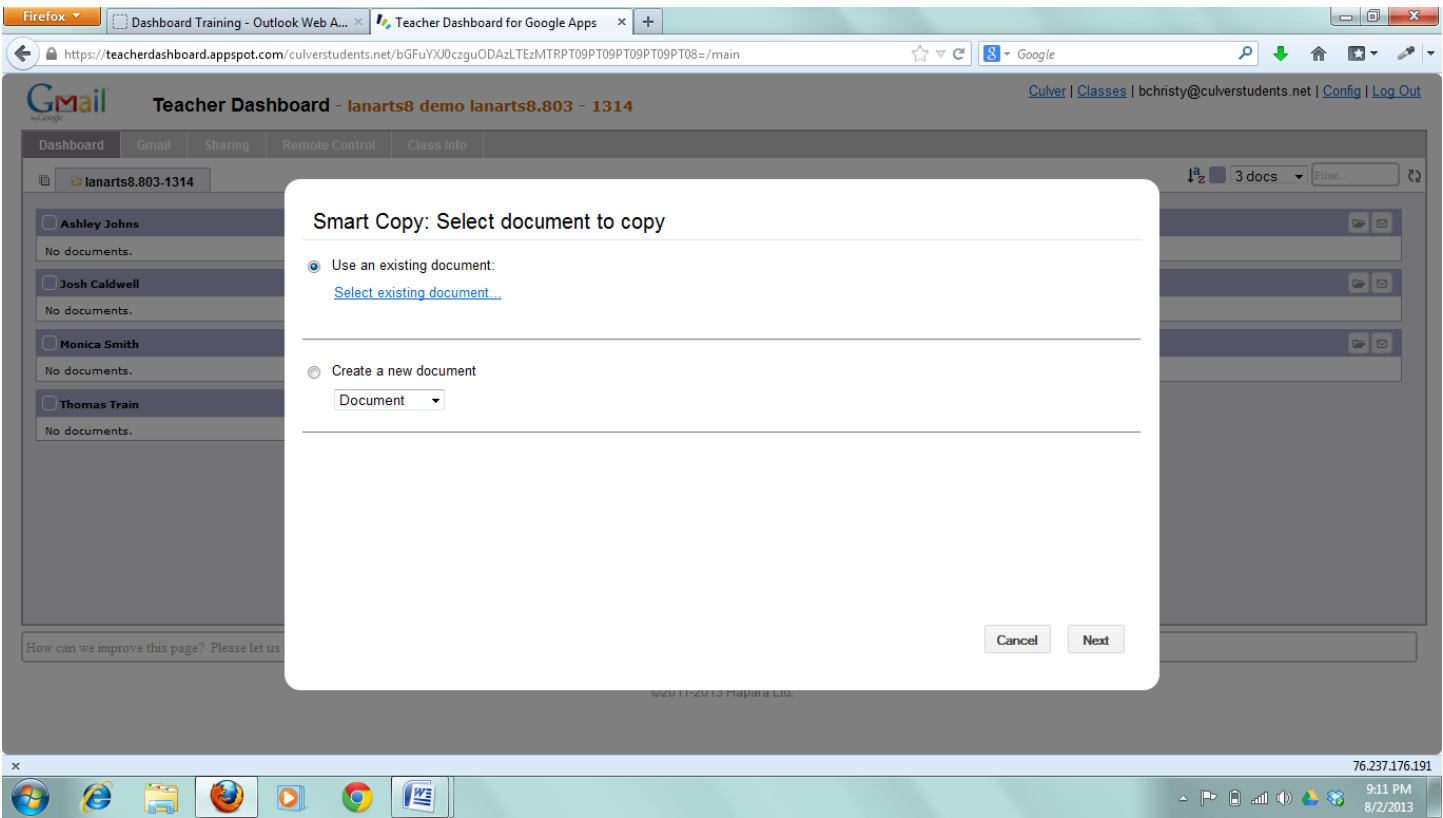

Using an existing document will open up a window that will allow you to search your documents for the one you wish to share. Clicking the new document button will allow you to create a new document, spreadsheet, etc from the dropdown menu. After choosing one document click "Next". **Note**: If you already have information in a word document copy and paste it into a new document.

6. Select a sharing type and click "Next".

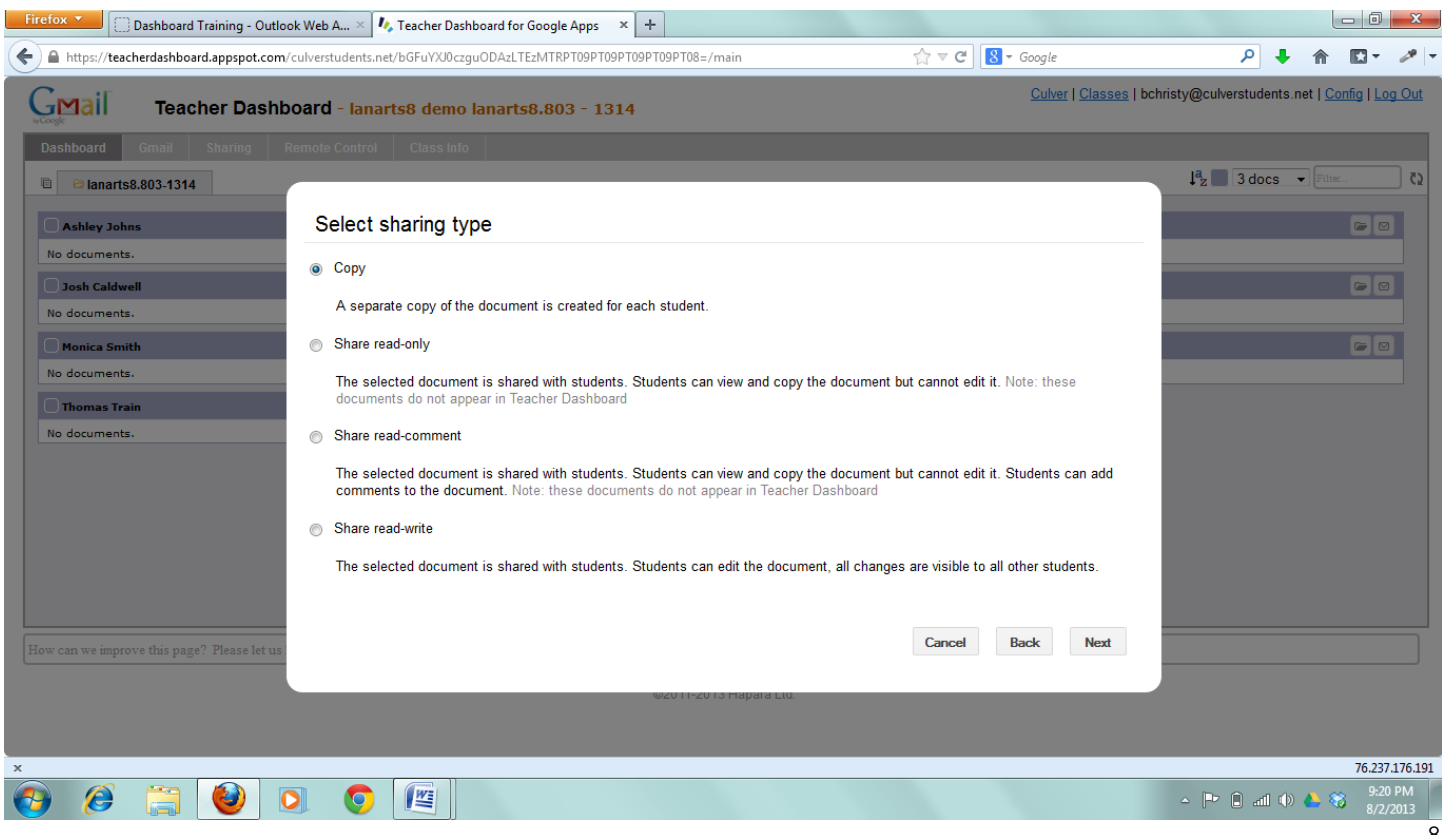

**Copy**: A separate copy of the document is created for each student.

**Share read-only**: The selected document is shared with students. Students can view and copy the document but cannot edit it. Note: these documents do not appear in Teacher Dashboard.

**Share read-comment**: The selected document is shared with students. Students can view and copy the document but cannot edit it. Students can add comments to the document. Note: these documents do not appear in Teacher Dashboard

**Share read-write**: The selected document is shared with students. Students can edit the document, all changes are visible to all other students.

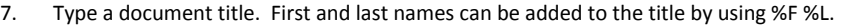

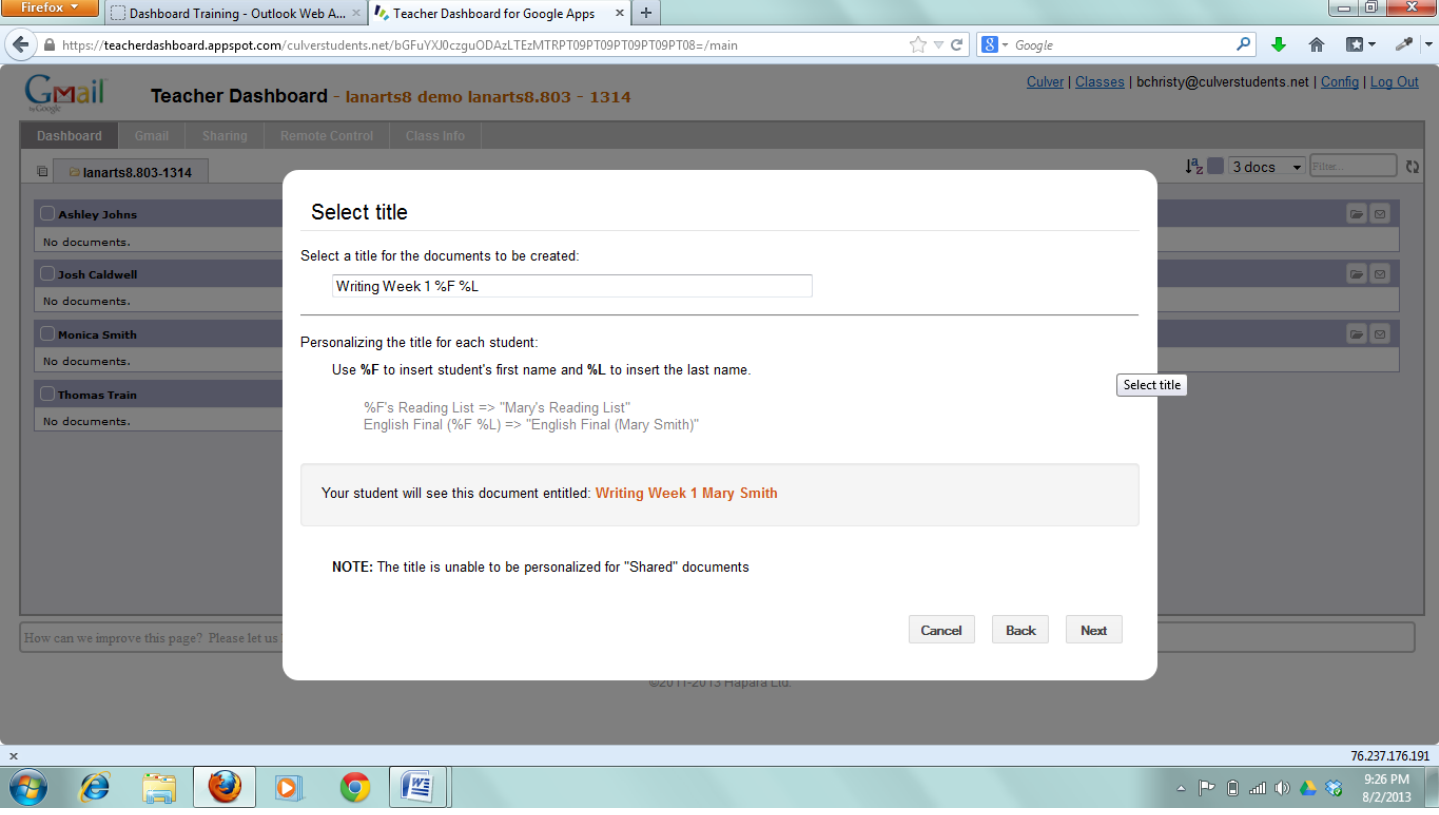

8. Choose which students you would like to share this document with. You can choose the whole class, individual students or color-coded groups as described below.

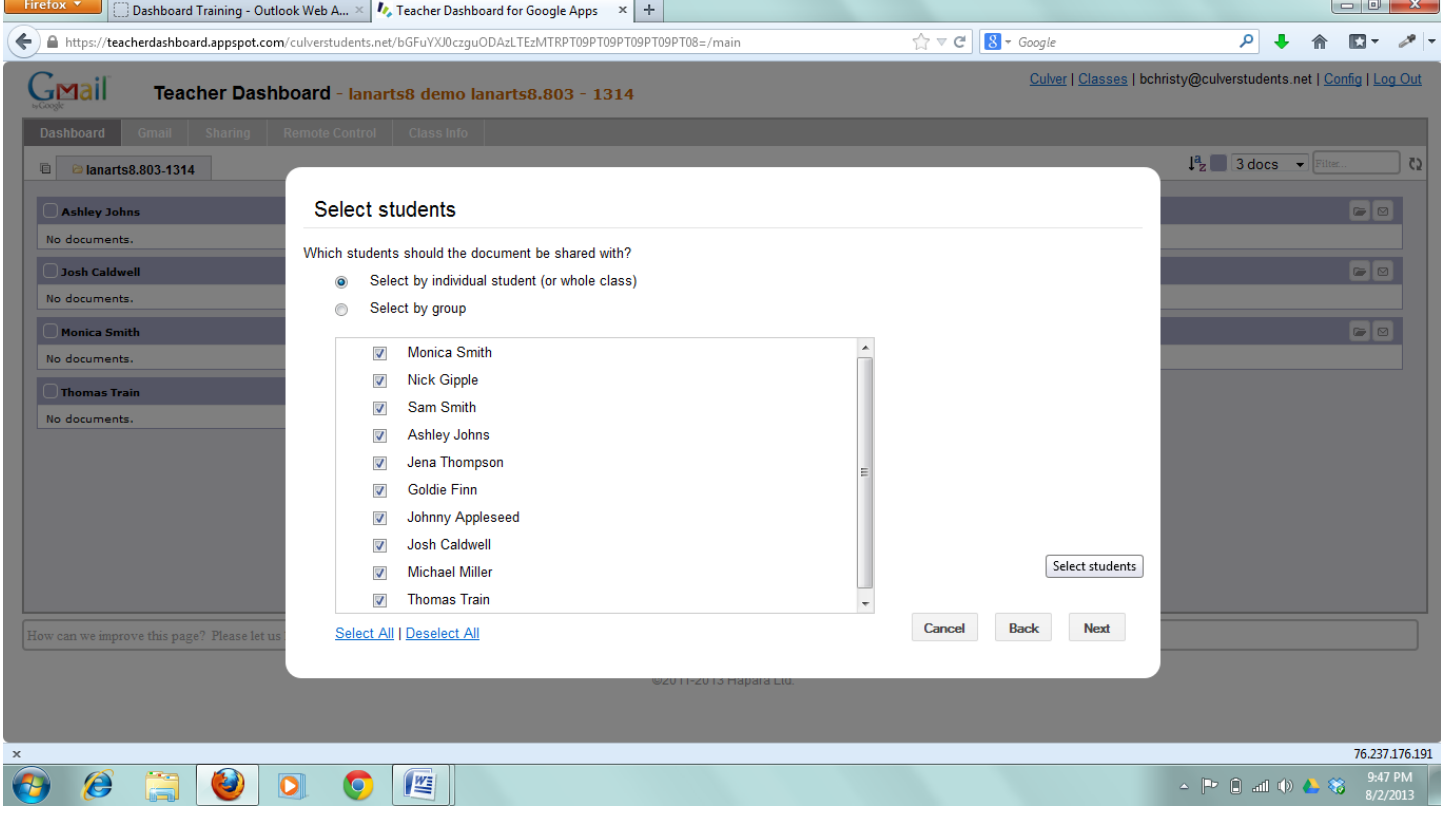

9. Some students may already have a document by the name you used for your document. You can either delete their existing document (perhaps you previously shared a document that you want to replace) or keep both versions. If you add the student's first and last name to the file name, it is unlikely they will have other documents with the same name.  $\begin{array}{c} \n\end{array}$ 

 $Firafay \times$ 

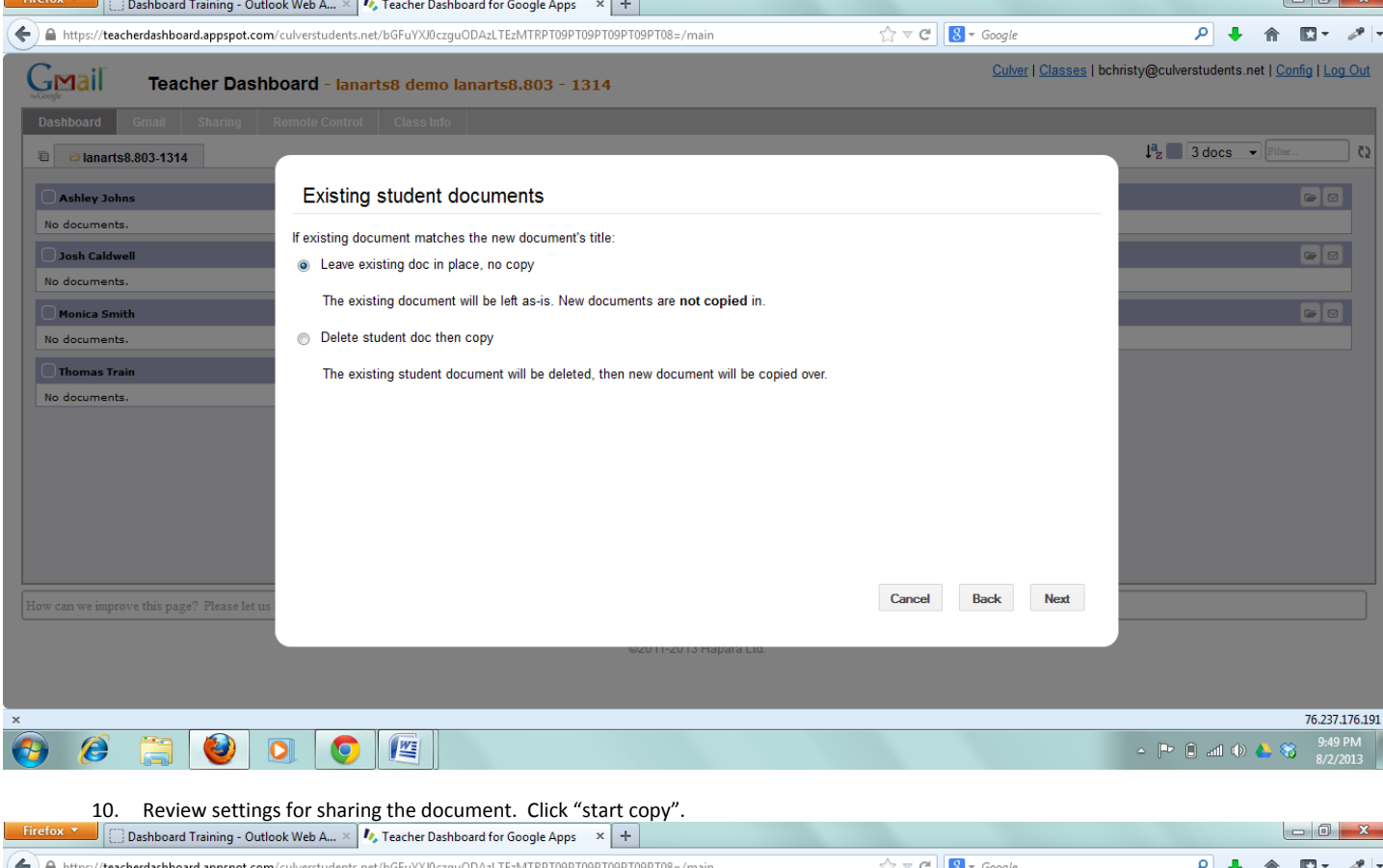

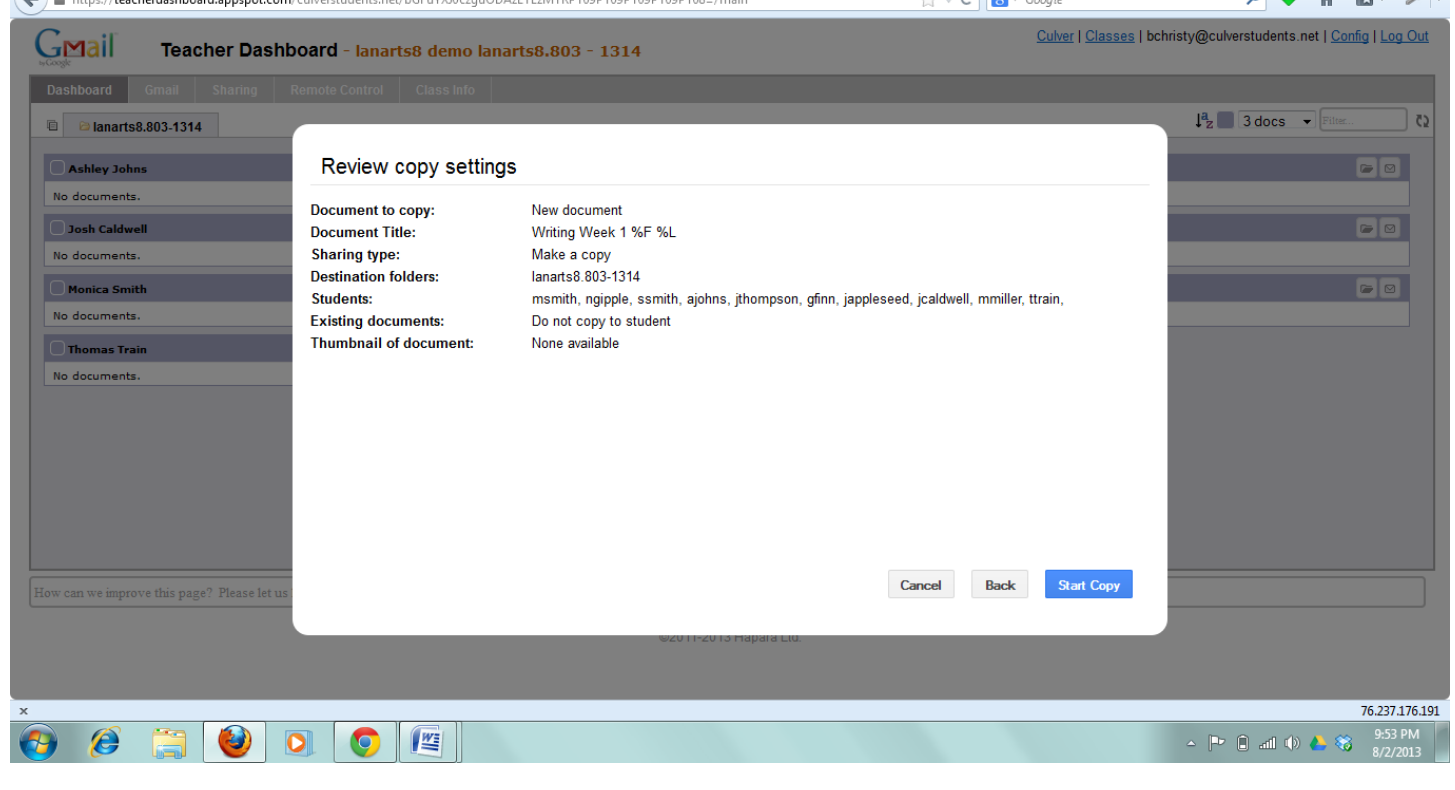

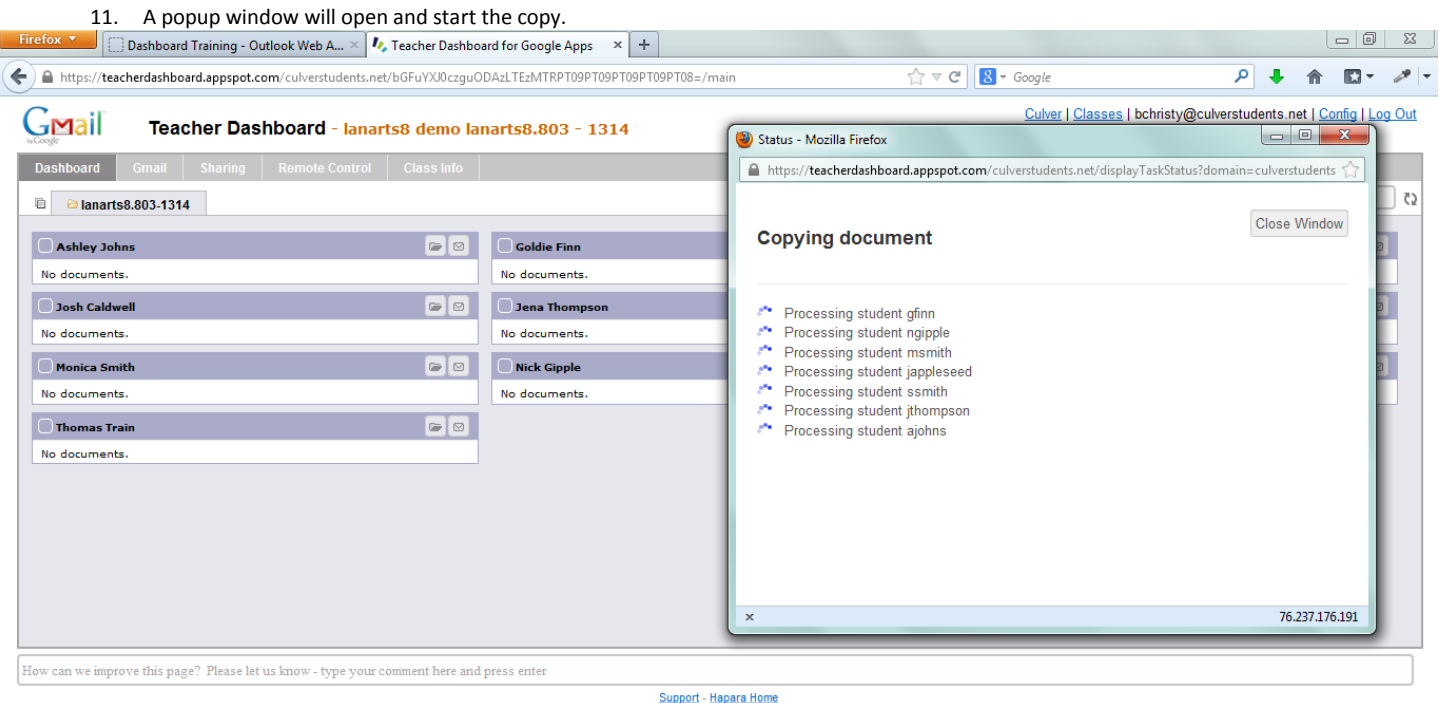

@2011-2013 Hapara Ltd.

| $\times$       |     |  |  |                         |  | .237.176.191         |
|----------------|-----|--|--|-------------------------|--|----------------------|
| $\overline{P}$ | $-$ |  |  | $\sqrt{2}$<br>TAPM<br>쪽 |  | 9:54 PM<br>1727 ZUI. |
|                |     |  |  |                         |  |                      |

12. The process is complete when there are checkmarks next to the names. When it is complete close out of the popup window and resume to the original dashboard screen. After about 20 seconds, the documents should be updated and showing the newly shared documents.<br>Firefox **The starting of the original dashboard Screen.** After about 20 seconds, the documents

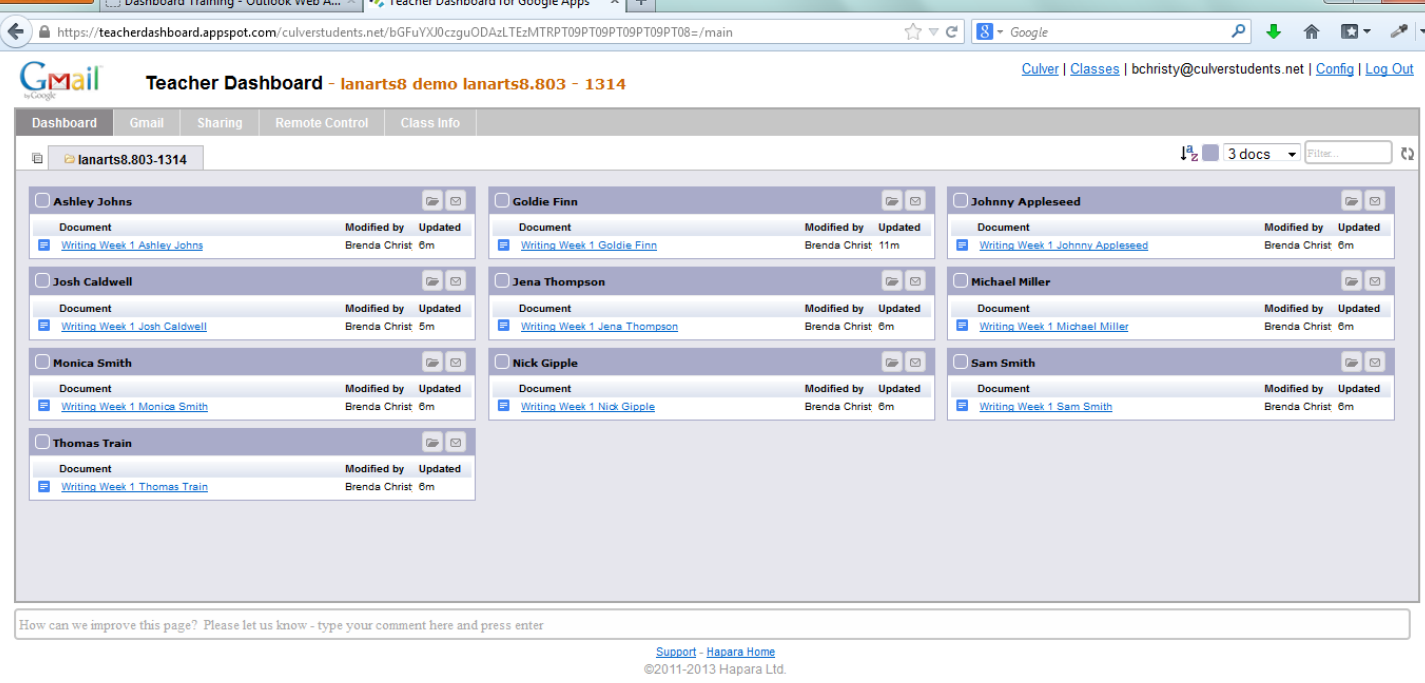

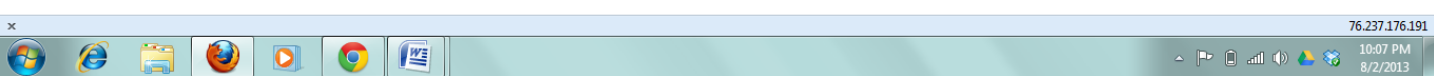

# <span id="page-12-0"></span>Grouping Students

1. Students can be group by colors. From the class screen click the outline of a box to the left of the student's name. A box with different colors will appear. Choose a color.

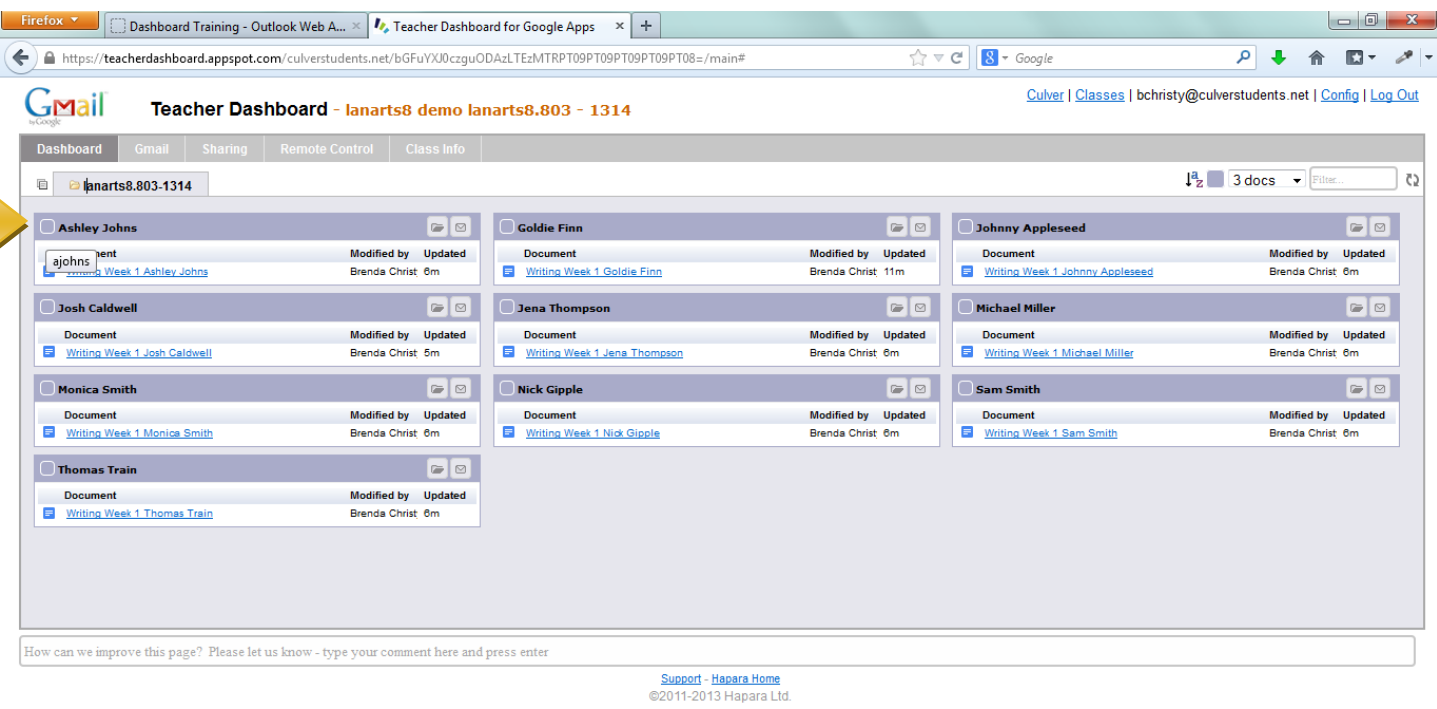

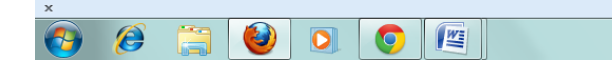

76.237.176.191  $\begin{array}{|c|c|c|c|c|}\hline \multicolumn{1}{|c|}{\mathbb{R}} & \multicolumn{1}{|c|}{\mathbb{R}} & \multicolumn{1}{|c|}{\mathbb{R}} & \multicolumn{1}{|c|}{\mathbb{R}} & \multicolumn{1}{|c|}{\mathbb{R}} & \multicolumn{1}{|c|}{\mathbb{R}} & \multicolumn{1}{|c|}{\mathbb{R}} & \multicolumn{1}{|c|}{\mathbb{R}} & \multicolumn{1}{|c|}{\mathbb{R}} & \multicolumn{1}{|c|}{\mathbb{R}} & \multicolumn{1}{|c|}{\mathbb{R}} & \multic$ 

2. Once colors are selected they will appear in the boxes. Then, you can share to that group through the previous steps. **Note:** This will be useful when assigning group projects. Each group can have a color and documents can be shared with separate groups.

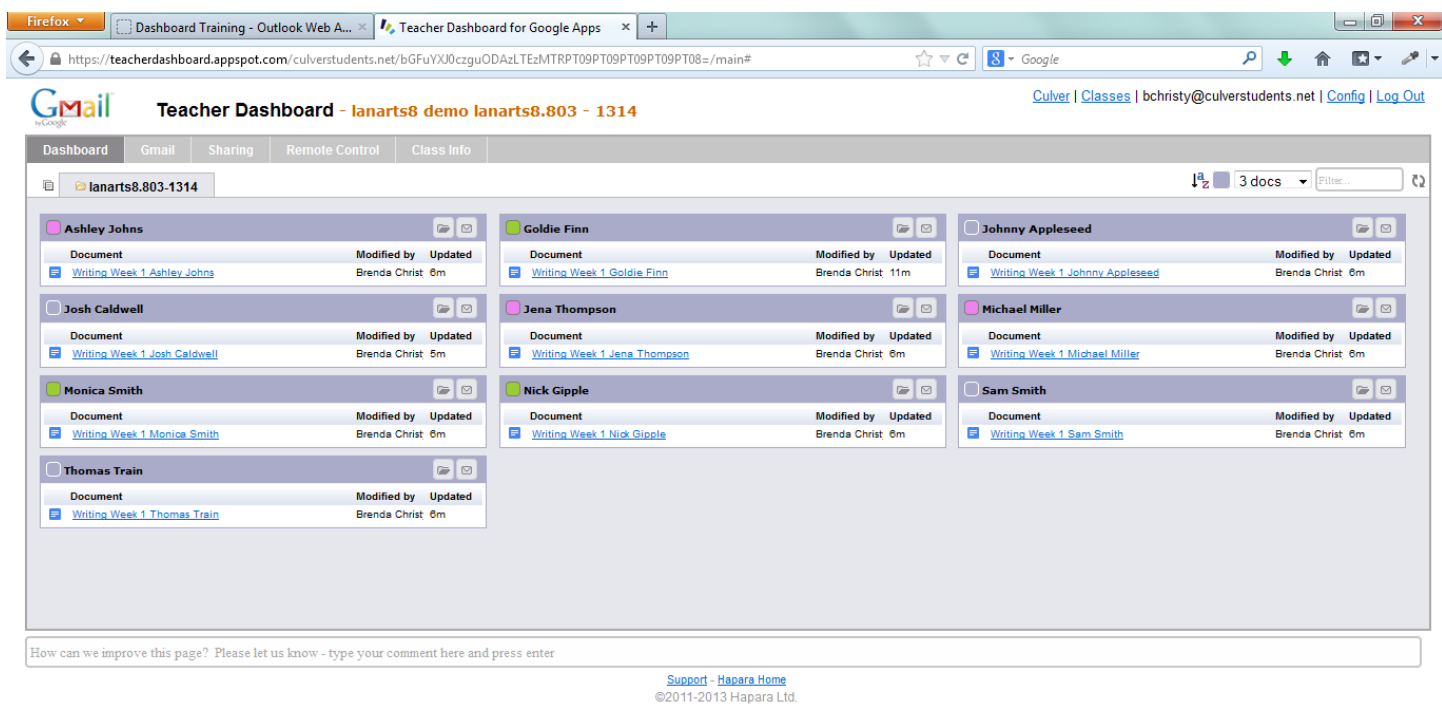

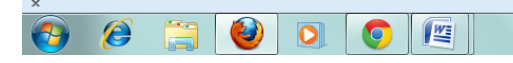

76.237.176.191

## <span id="page-14-0"></span>Sorting and File Management

**Video Tutorial:** https://www.youtube.com/watch?v=EZKlJedC2DM#at=121

1. Search students or documents using smart search.

AZ will sort by alphabetical by last name, first name, or group. Once you click AZ the options will appear.

The blue square will allow you to show or hide a group.

The dropdown allows you to change the amount of documents that are show on this webpage.

The filter box allows you to search titles of documents.

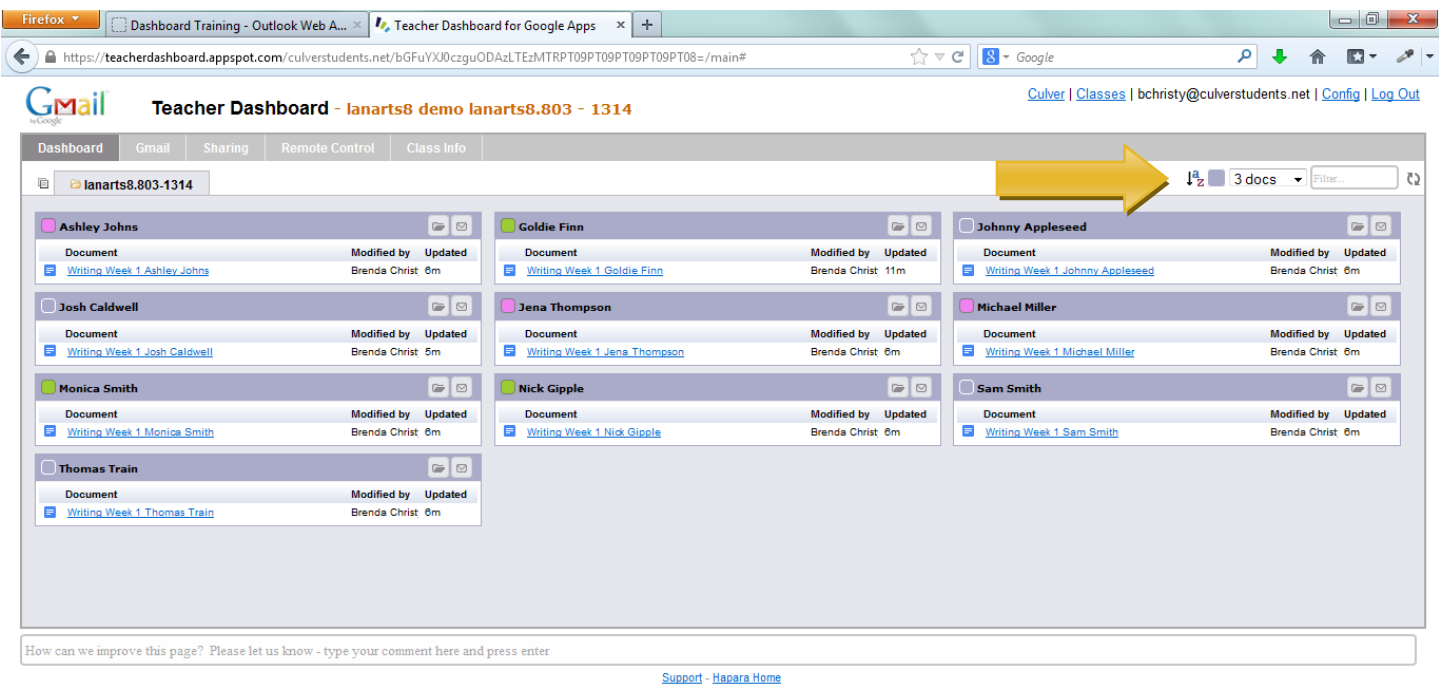

@2011-2013 Hapara Ltd.

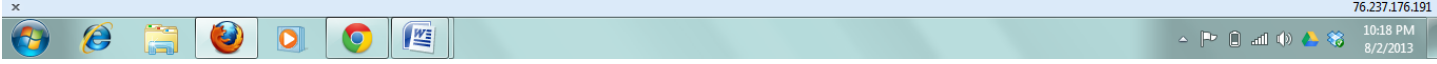

### <span id="page-15-0"></span>Viewing Documents

1. To view a student's documents, click on the document. **Note:** You can view document details by putting your mouse over the link, but not clicking. From the document you can view revision history and add comments, etc.

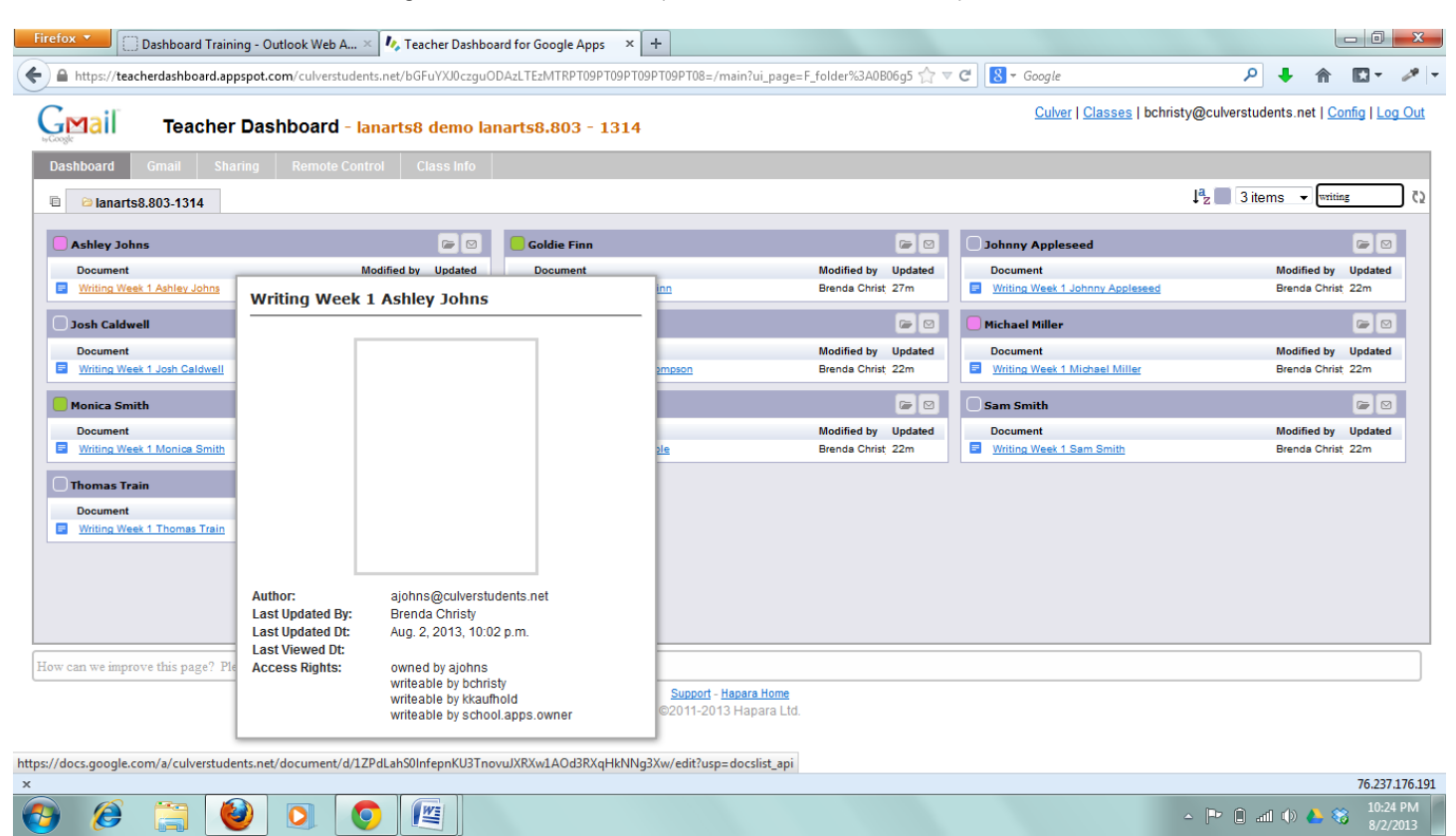

### <span id="page-16-0"></span>Viewing Unshared Documents

1. Click sharing from the top, gray menu.

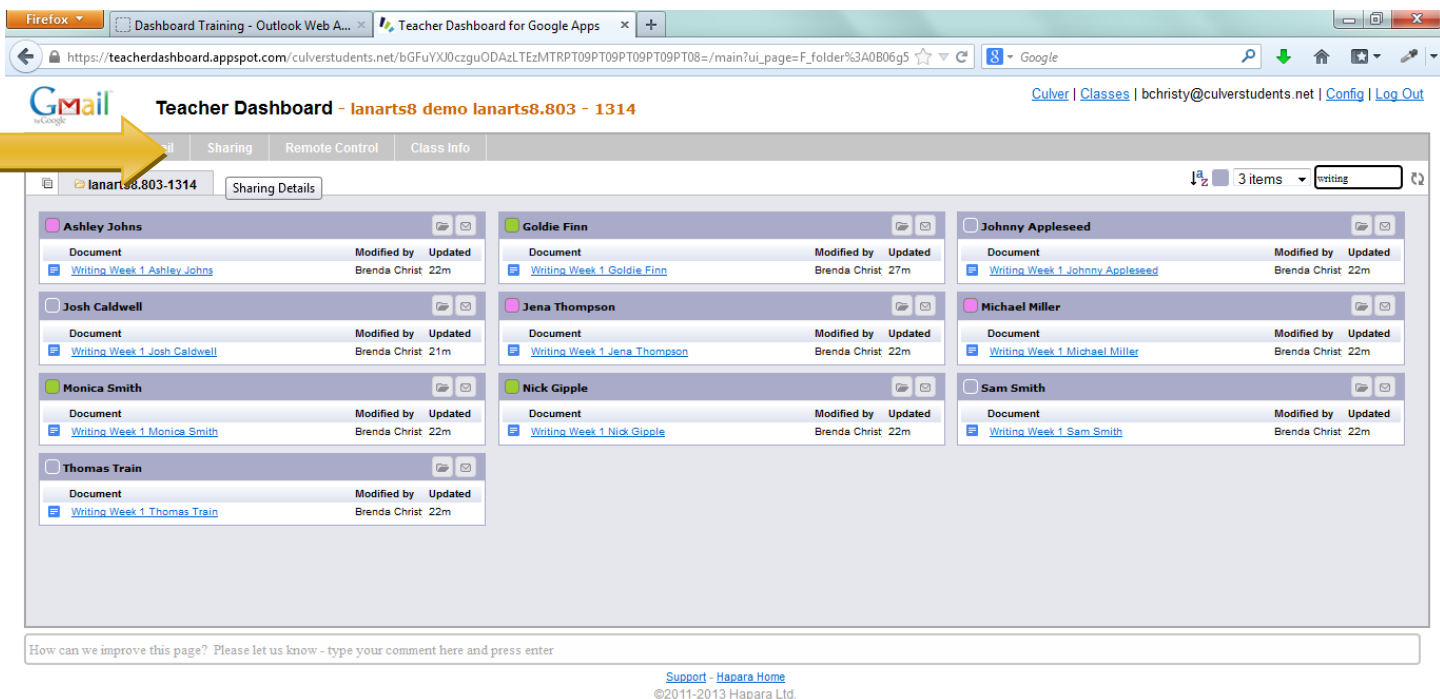

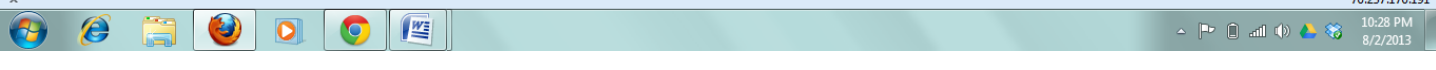

2. This will allow you to view unshared and public documents the same was as described above. **Note:** You can also view items in the trash.

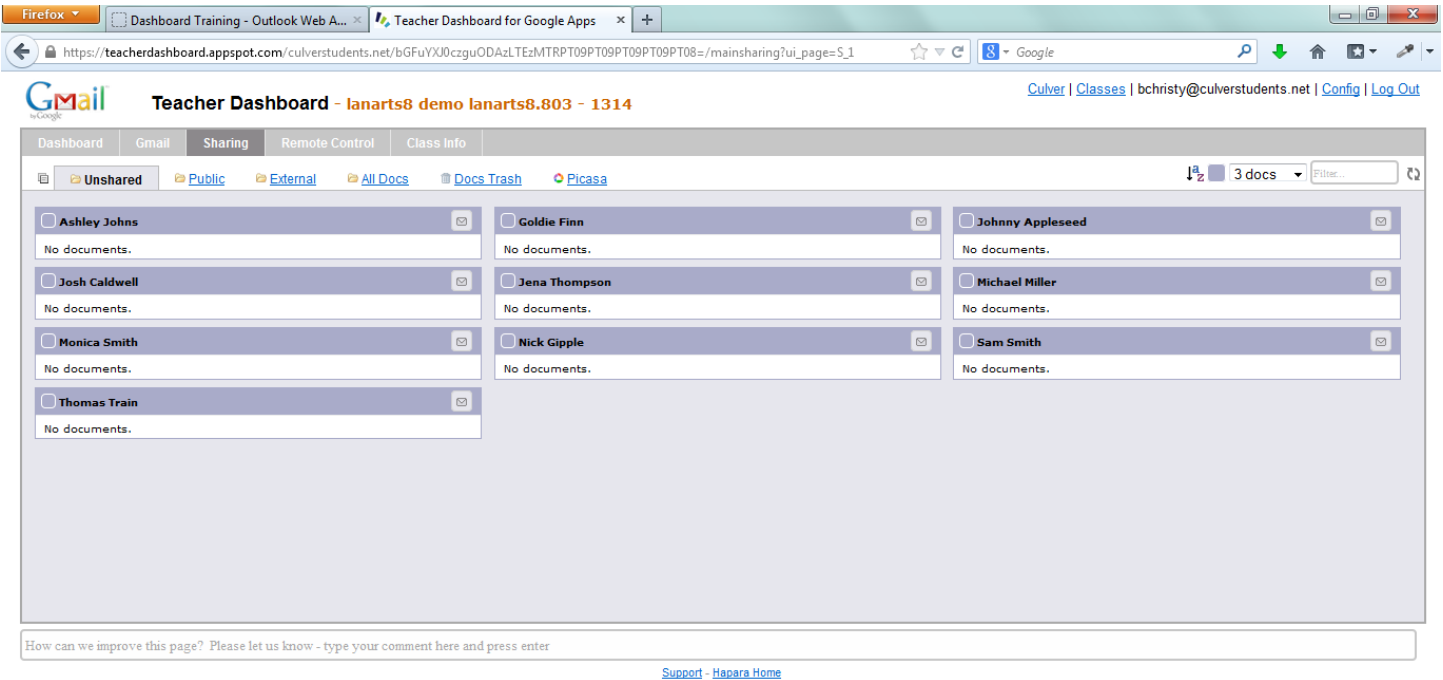

@2011-2013 Hapara Ltd.

 $25.27176301$ 

## <span id="page-17-0"></span>Email a Student

1. To email a student. You can click the envelope next to the student's name. This will open a new tab.

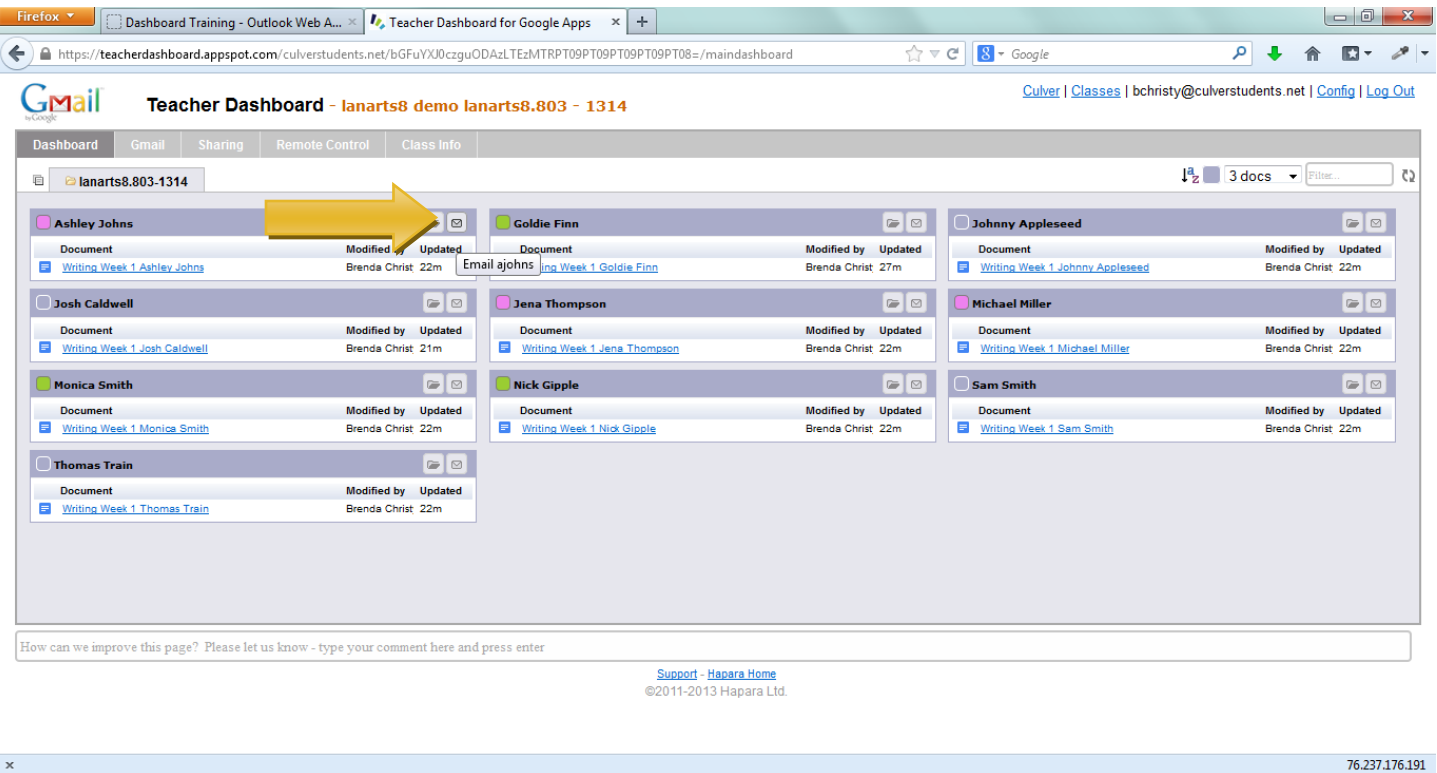

<span id="page-17-1"></span>Student Email

1. Click "gmail" on the top, gray menu.

 $\bullet$   $\bullet$   $\bullet$   $\bullet$   $\bullet$   $\bullet$   $\bullet$ 

 $\begin{array}{|c|c|c|c|c|}\n\hline\n\multicolumn{1}{|c|}{\text{A}} & \multicolumn{1}{|c|}{\text{A}} & \multicolumn{1}{|c|}{\text{A}} & \multicolumn{1}{|c|}{\text{A}} & \multicolumn{1}{|c|}{\text{A}} & \multicolumn{1}{|c|}{\text{A}} & \multicolumn{1}{|c|}{\text{A}} & \multicolumn{1}{|c|}{\text{A}} & \multicolumn{1}{|c|}{\text{A}} & \multicolumn{1}{|c|}{\text{A}} & \multicolumn{1}{|c|}{\text{A}} & \multicolumn{1}{|c|}{$ 

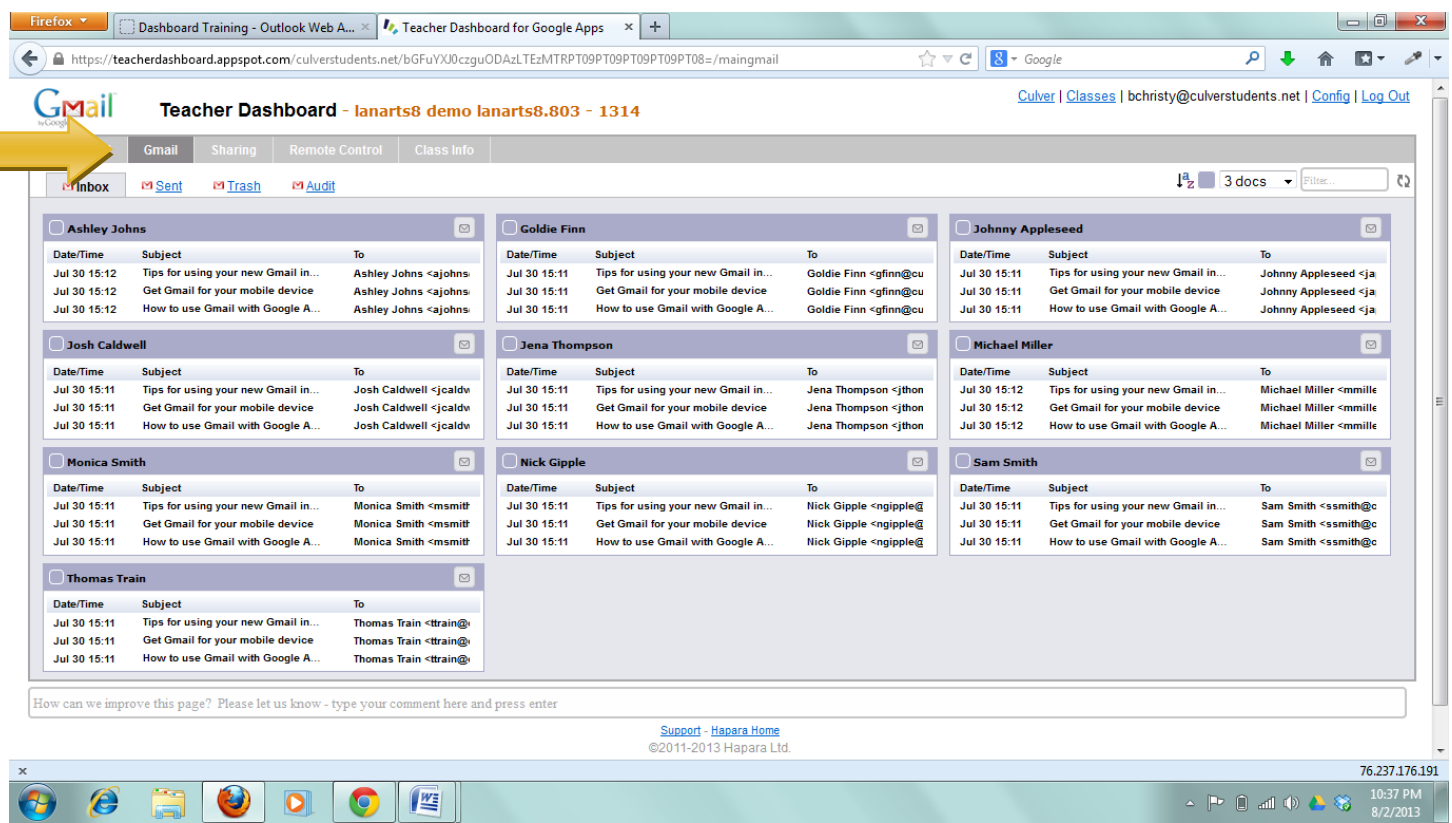

2. View emails in their inbox, sent, and trash folders by clicking the option at the top.

#### <span id="page-18-0"></span>Student Email Audit

1. The email audit allows you to track emails for an user. Each time the selected user sends or receives an email, you will also be sent a copy to your audit folder. Click "enable email audit" for the student you choose.

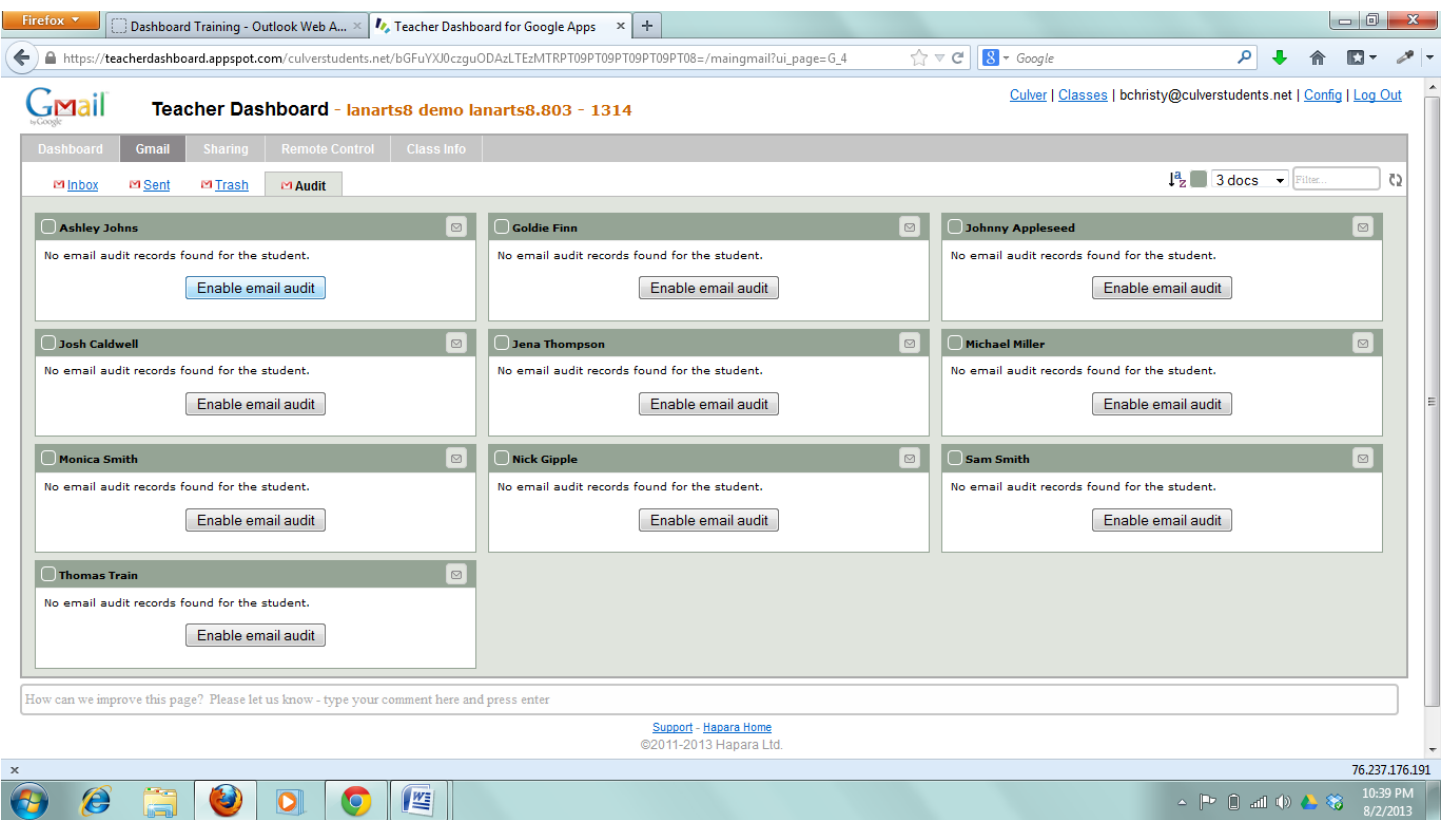

2. A popup window will appear and notify you of the settings. Click "Enable email audit".

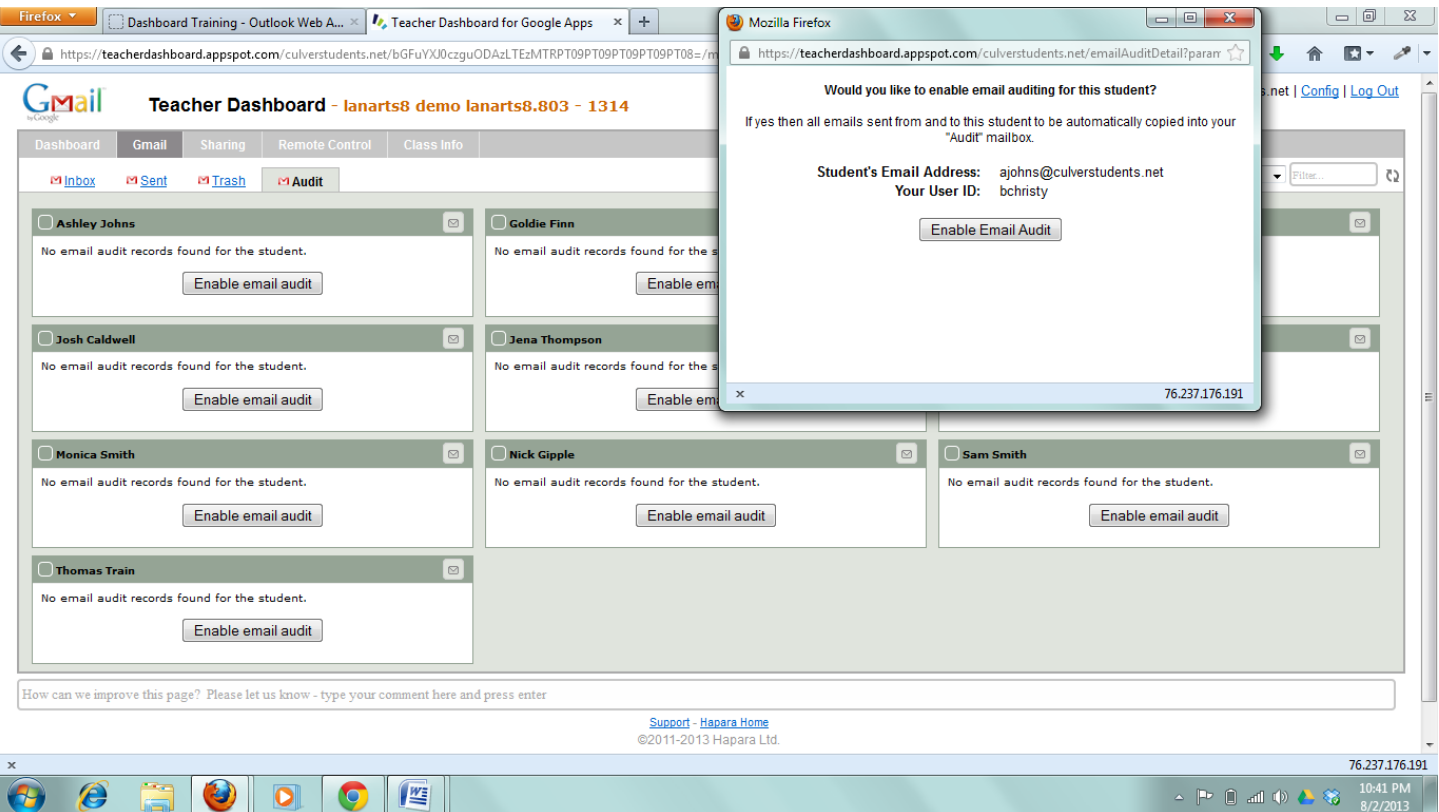

#### <span id="page-20-0"></span>Remote Control

1. Click "remote control" on the top, gray menu.

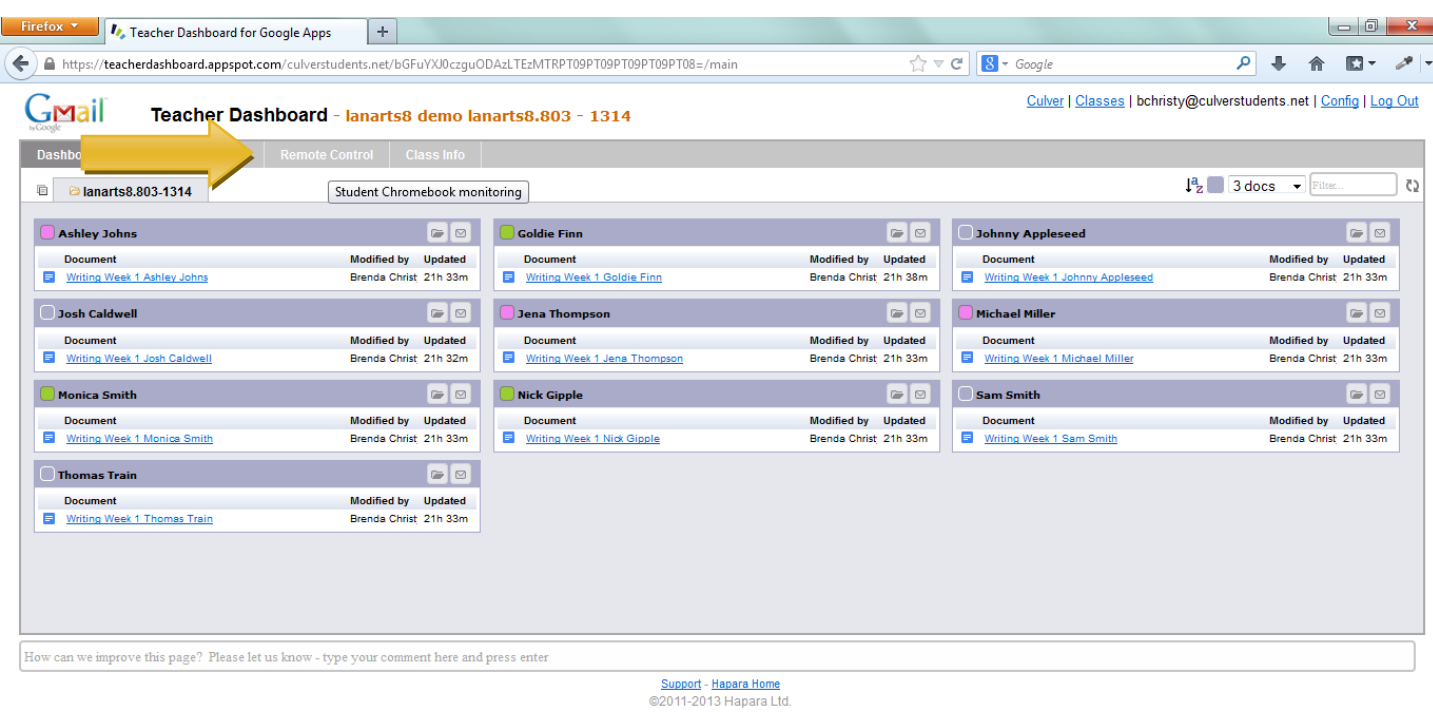

https://teacherdashboard.appspot.com/culverstudents.net/bGFuYXJ0czguODAzLTEzMTRPT09PT09PT09PT08=/mainchromebook

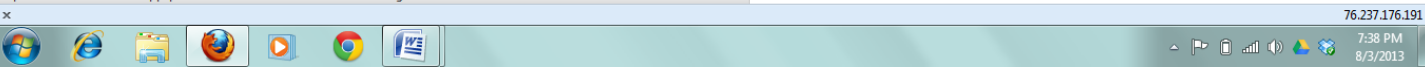

2. A page will display with open browser tabs. You may click them to open on your computer.

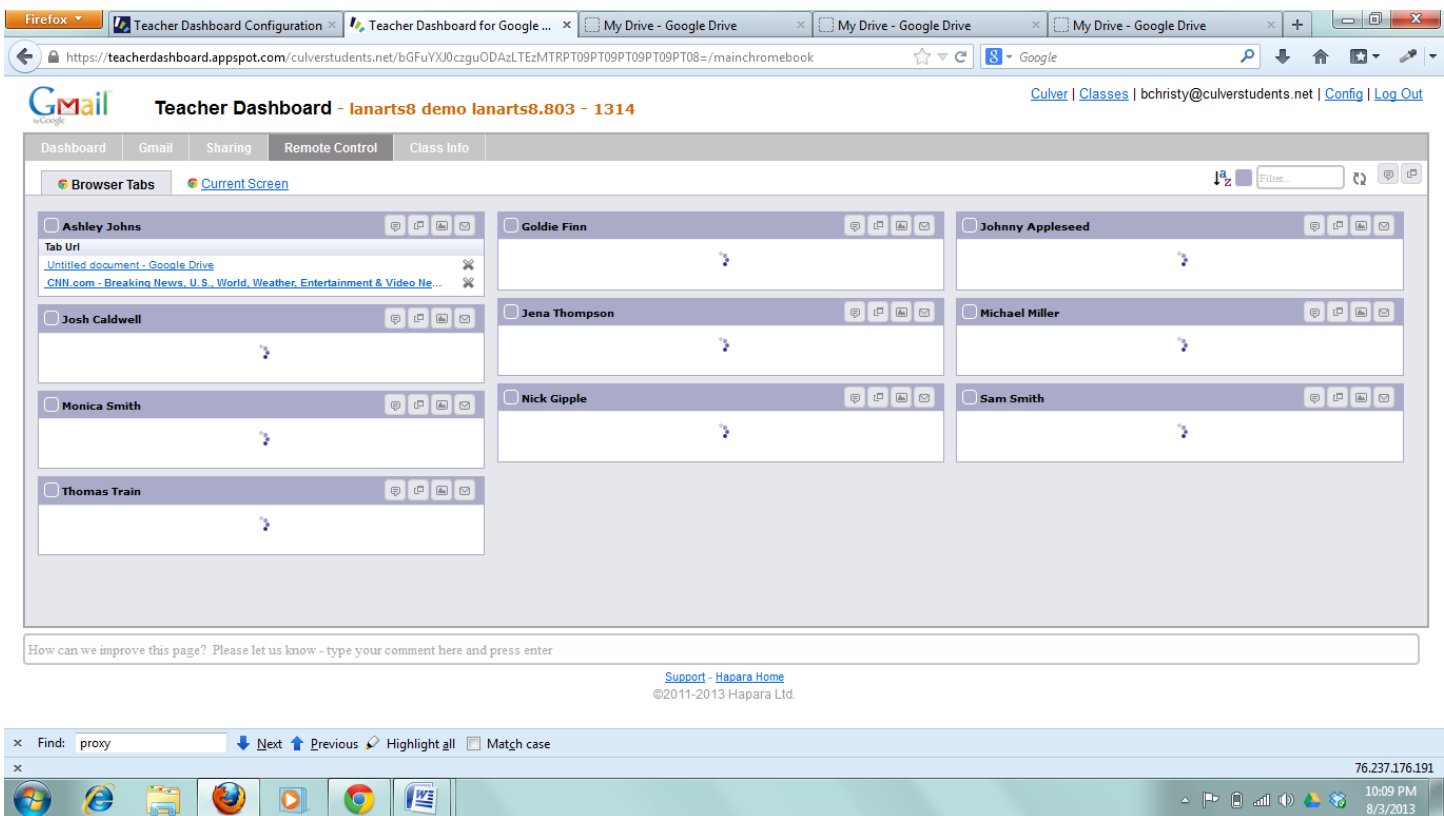

#### 3. You can close a browser window by clicking the X to the right of the link.

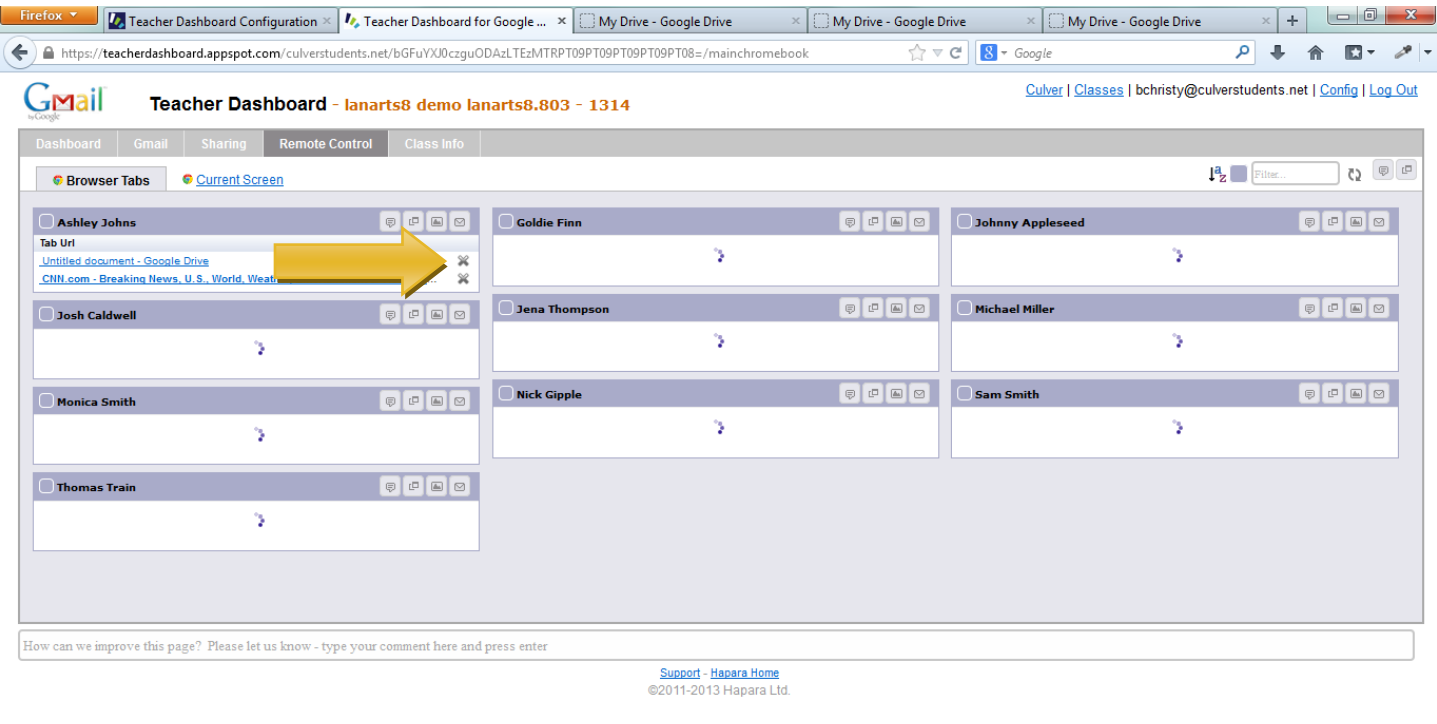

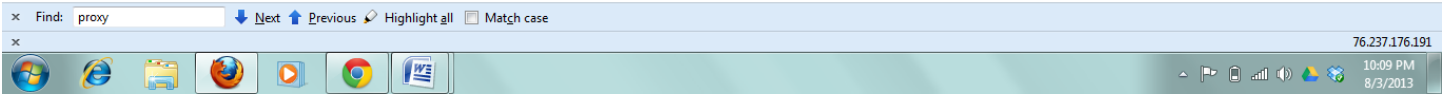

4. You can send messages, open a tab, view screenshot, and email the students using the options to the left of their name.

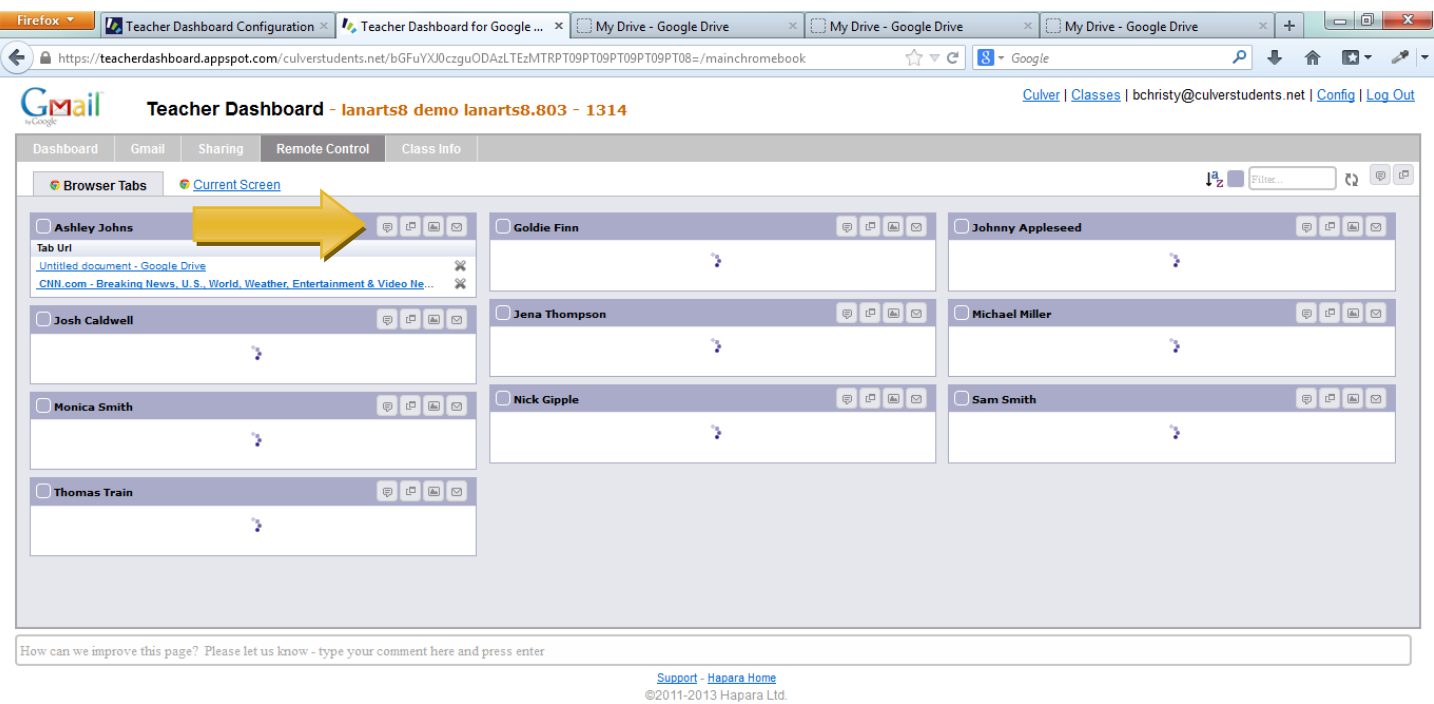

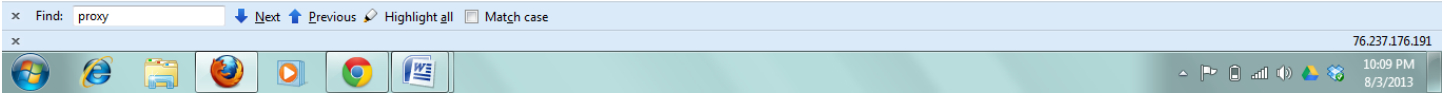

5. You can open tabs and send messages to all students in the class by using the icons on the right side.

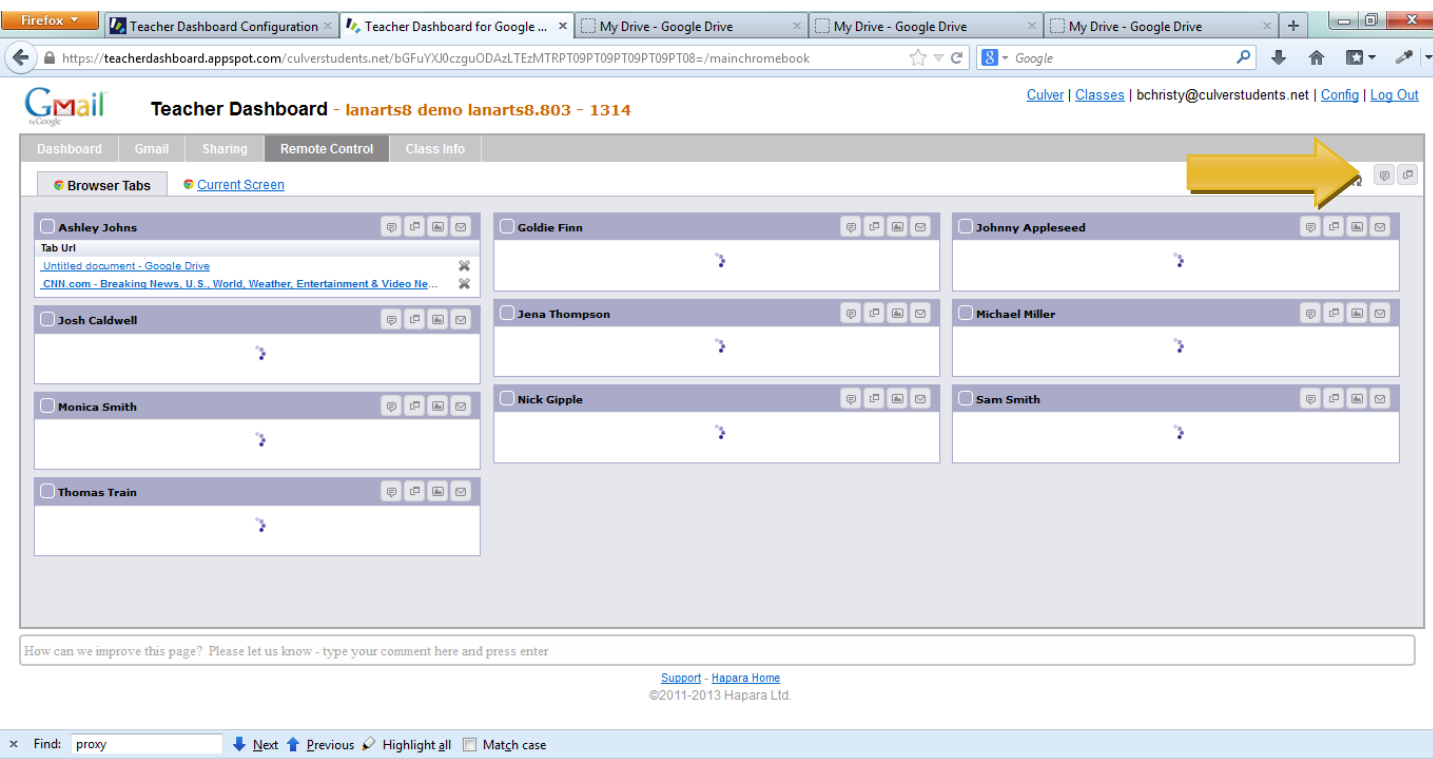

# <span id="page-25-0"></span>Changing Student Passwords

1. Click "remote control" on the top, gray menu.

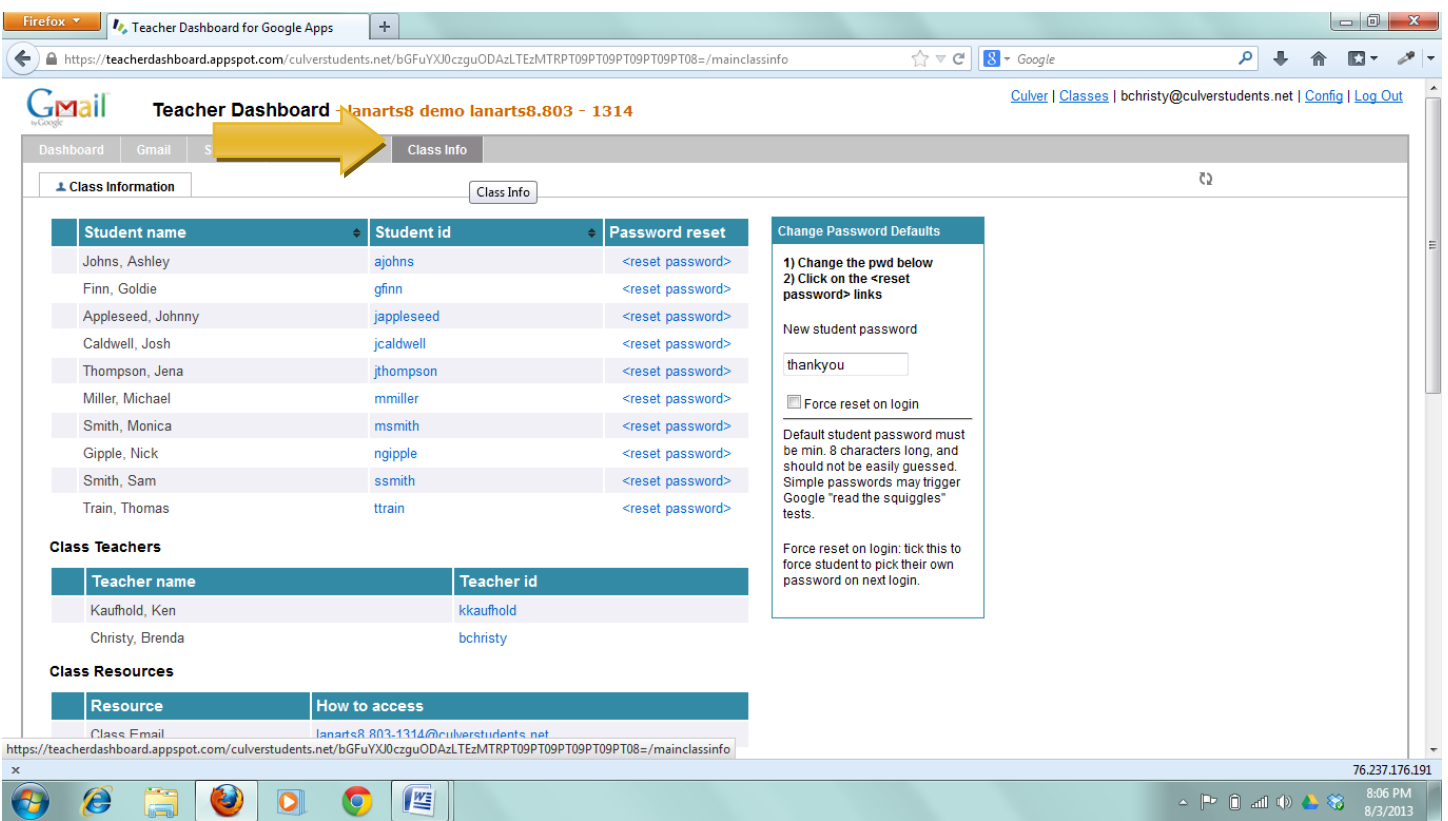

2. Type the student's new password in the box to the right. Then, click "reset password". **Note:** In the example below, the new password will be thank you. You can force the user to change the password when they log in next.

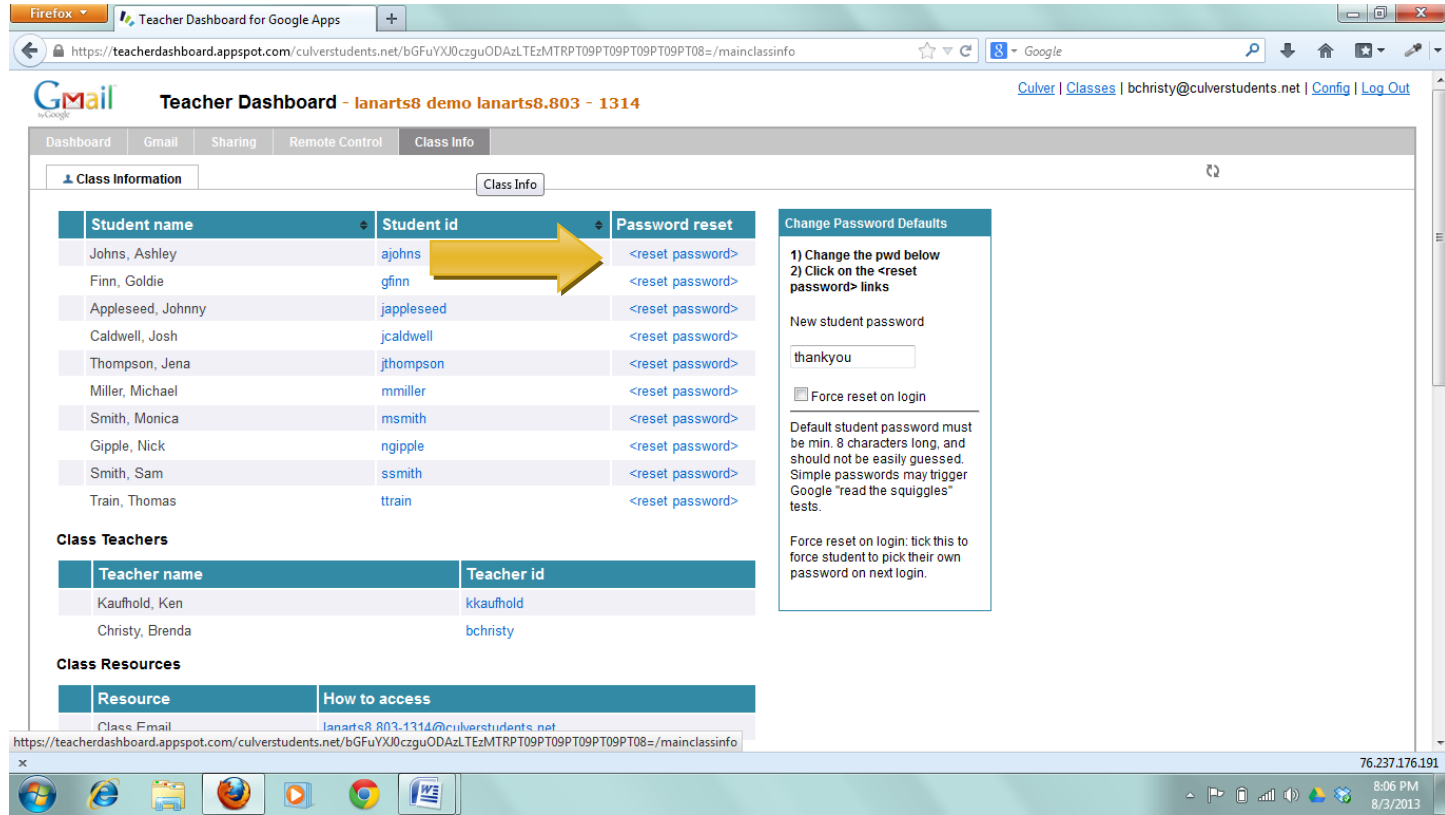

3. A popup window will open to verify the password reset.

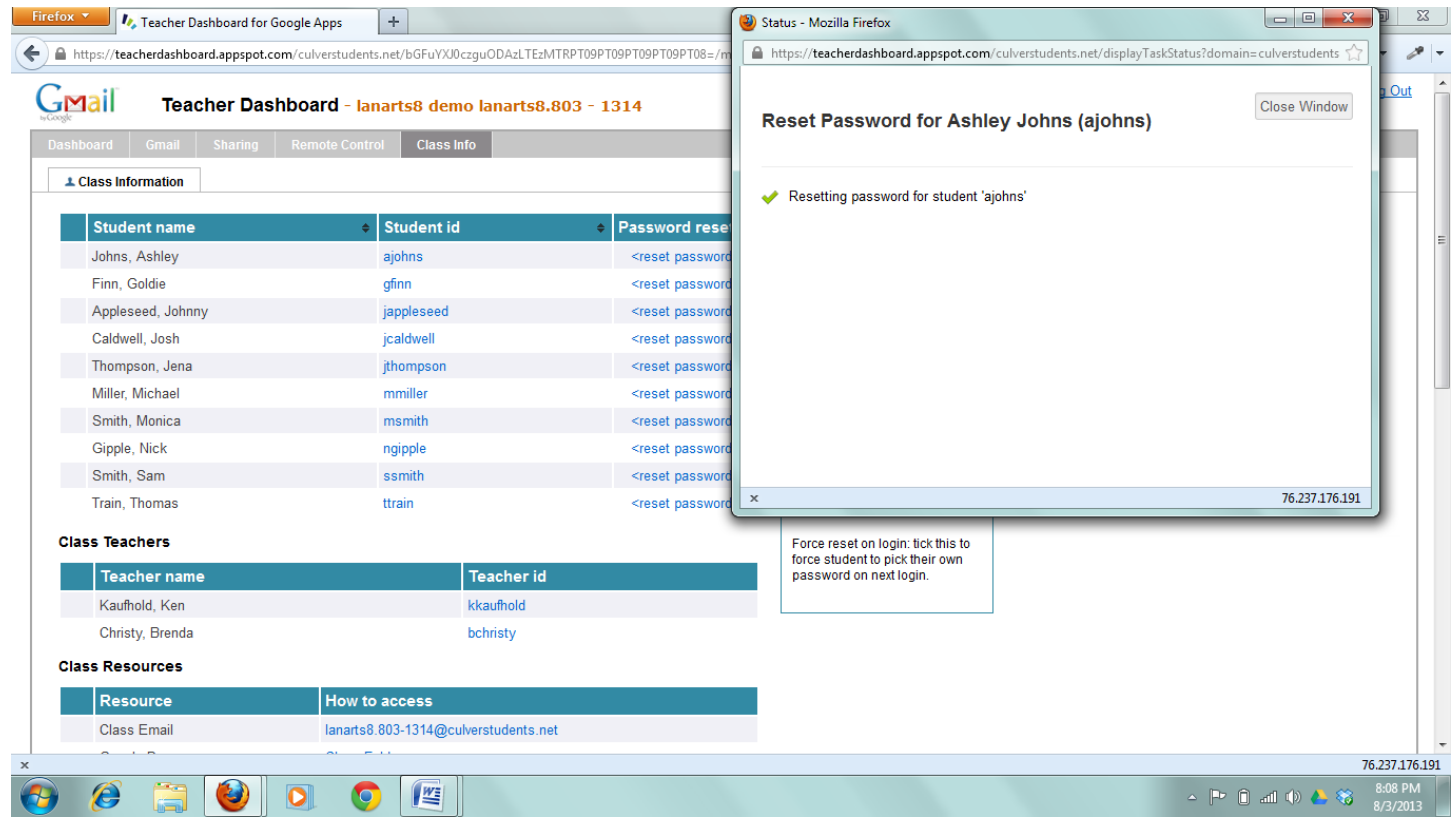